# Руководство по эксплуатации тепловизора Т-32 PRO

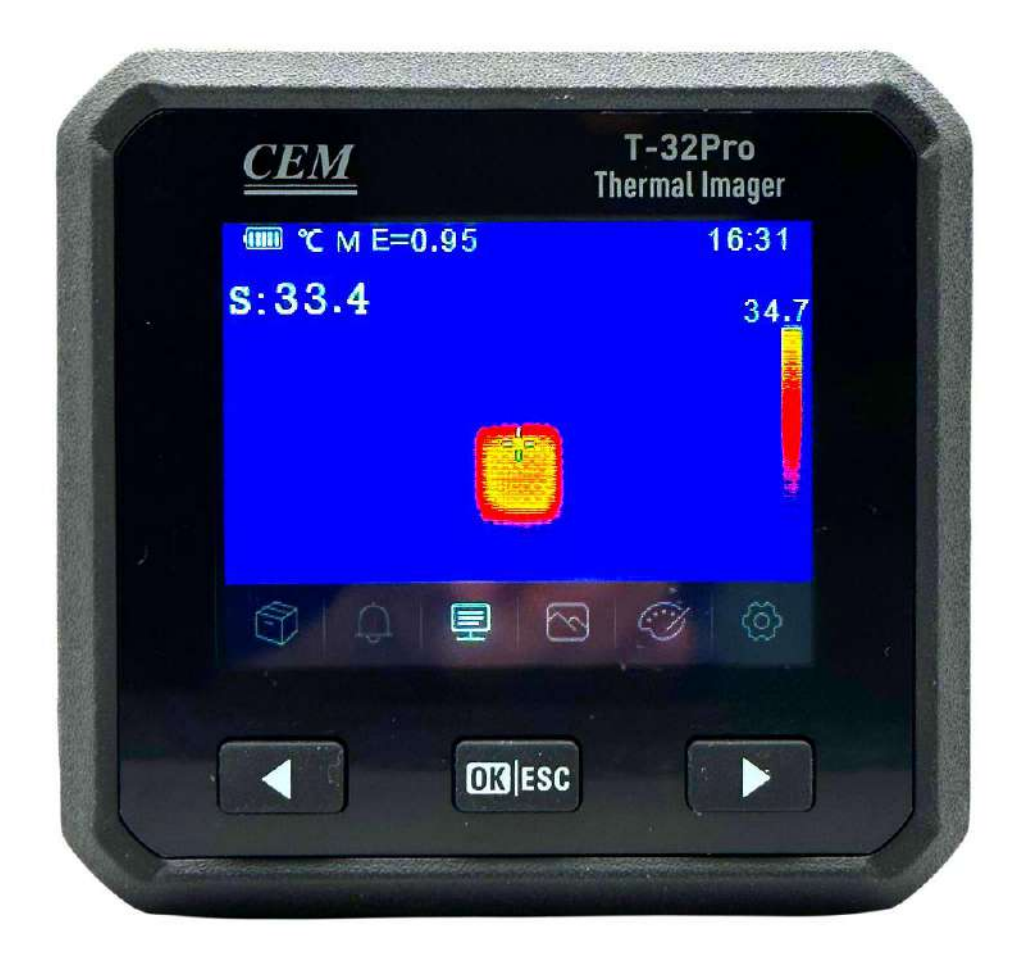

Ознакомьтесь с данным руководством перед включением устройства. В нём содержится важнейшая информация по мерам безопасности.

## Тепловизор. Руководство пользователя

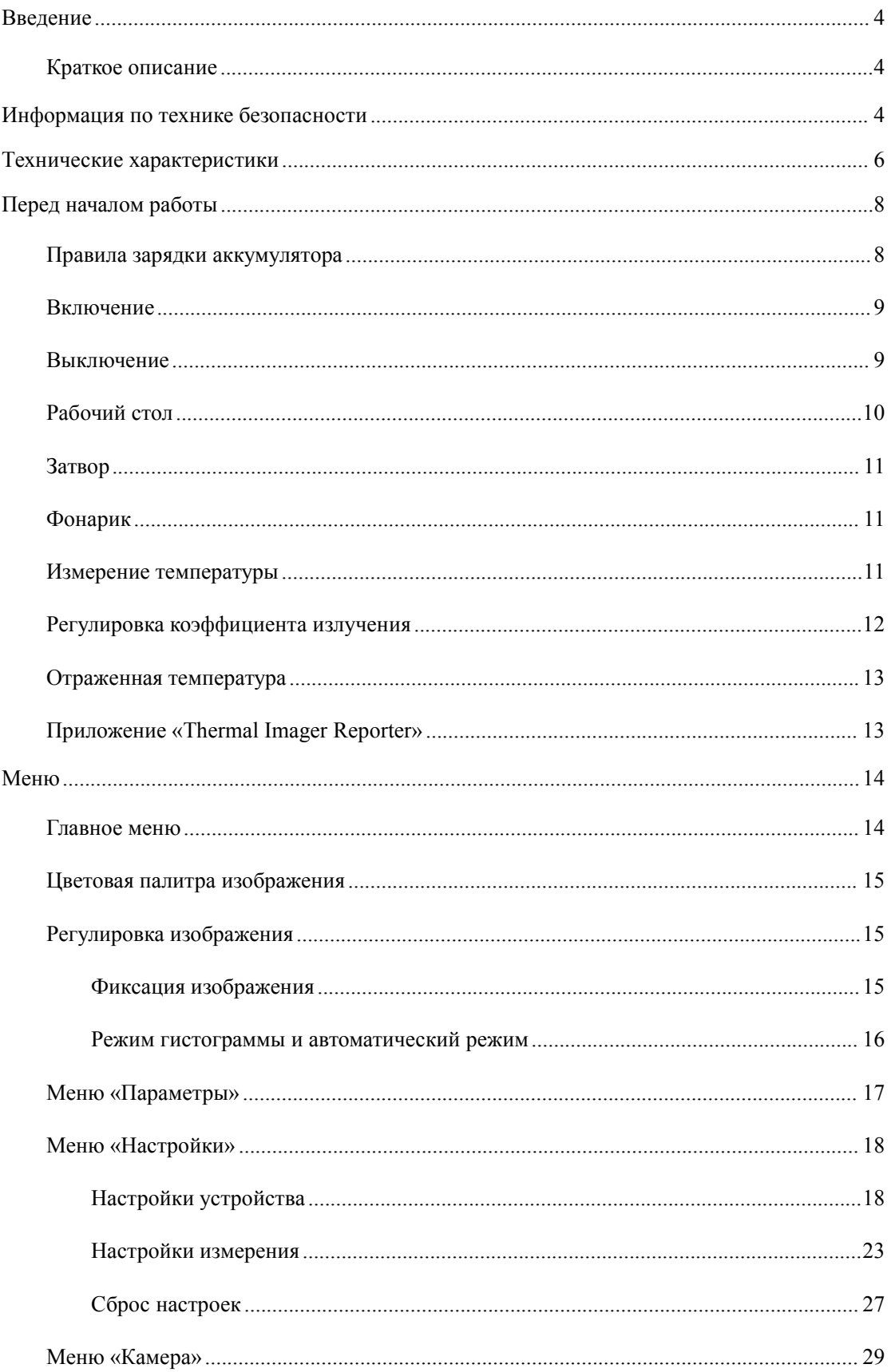

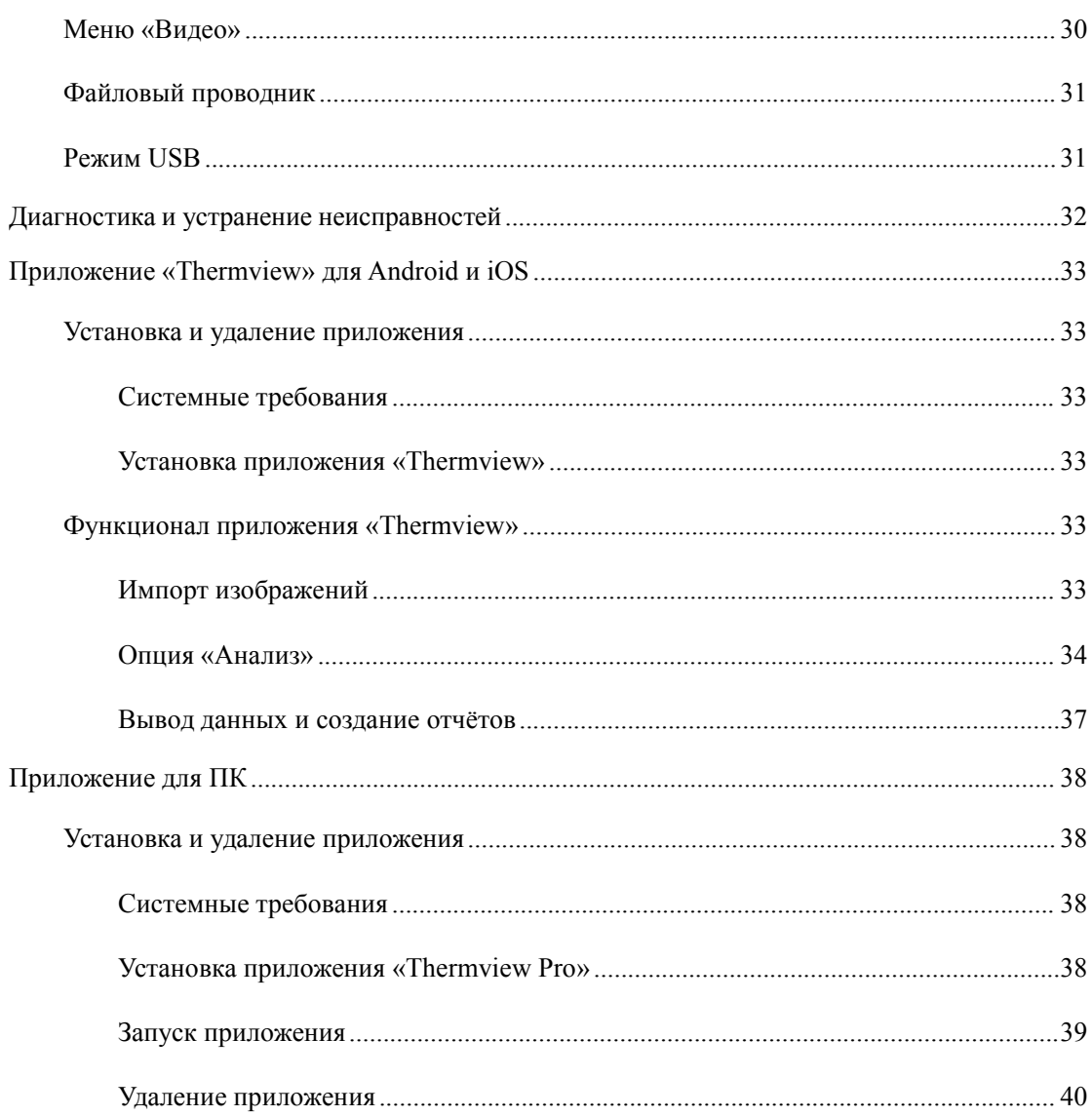

## <span id="page-3-0"></span>**Введение**

#### <span id="page-3-1"></span>**Краткое описание**

Тепловизор – это портативная камера, передающая изображение, используемая для профилактического обслуживания, устранения неполадок оборудования, а также верификации. Сфокусируйте камеру на объекте, изображение с тепловыделением отобразится на ЖК-экране, с возможностью его последующего сохранения на карту Micro SD. Передача сохранённого изображения на ПК осуществляется путём извлечения SD-карты и подключения её к ПК при помощи картридера, который входит в комплект поставки. Сохранённое изображение и потоковое видео можно передать на «умное» устройство при помощи приложения «Thermoview PRO».

В дополнение к функционалу, описанному выше, в тепловизоре предусмотрена видеозапись с аудиозахватом, а также её последующее воспроизведение.

## <span id="page-3-2"></span>**Информация по технике безопасности**

**Во избежание нанесения ущерба зрению и других механических увечий, запрещается прямой зрительный контакт с лазером. Запрещается направлять лазер непосредственно в глаза человека или животного, а также косвенно при помощи отражающих поверхностей.**

**Не разбирайте и не модифицируйте тепловизор.**

**Не направляйте тепловизор (c крышкой объектива или без неё) на интенсивные тепловые источники, например на устройства с лазерным излучением илина солнце. Это может оказать нежелательный эффект на точность показателей камеры. Это также может привести к повреждению детектора излучения тепловизора.**

**Запрещается использовать тепловизор при температурах, превышающих +50 °C (+122 °F), или ниже –20 °C (–4 °F). Чрезмерно высокие и низкие температуры могут привести к повреждению тепловизора.**

**Разрешается применять только соответствующее оборудование для правильной разрядки аккумулятора.**

**При использовании неподходящих устройств может снизиться производительность или срок службы аккумулятора. При использовании ненадлежащего оборудования, аккумулятор устройства может подвергнуться воздействию несоответствующих токов.** **Это также может привести к перегреву аккумулятора или вызвать взрыв и нанесение увечий людям.**

**Запрещается извлекать аккумулятор из включенного тепловизора. В случае извлечения аккумулятора из работающего тепловизора могут возникнуть неполадки в работе устройства.**

**Не разбирайте и не модифицируйте аккумулятор тепловизора.**

**Аккумулятор содержит предохранительные и защитные устройства, повреждение которых может привести к его перегреву, взрыву или воспламенению. В случае разгерметизации аккумулятора и попадании жидкости из него в глаза, не трите глаза руками. Тщательно промойте глаза водой и немедленно обратитесь за медицинской помощью.**

**Запрещается делать отверстия в корпусе аккумулятора. Запрещается разбивать аккумулятор молотком. Запрещается наступать на аккумулятор или подвергать его большим механическим и электрическим нагрузкам.**

**Запрещается размещать аккумулятор вблизи открытого огня и сжигать его, а также подвергать аккумулятор прямому воздействию солнечных лучей и размещать его в местах с высокой температурой. Запрещается припаивать контакты непосредственно к аккумулятору.**

**Заряжайте аккумулятор в пределах допустимого температурного диапазона.**

**Температурный диапазон, в пределах которого разрешается заряжать аккумулятор, составляет 0...+50 °C (+32...+122 °F). Зарядка аккумулятора при температуре вне данного диапазона может привести к его перегреву или поломке. Это также может привести к падению производительности аккумулятора и уменьшению его срока службы.**

**Не допускайте попадания жидкости или соленой воды на аккумулятор и не допускайте намокания аккумулятора.**

**Очищайте корпус влажной тканью и слабым мыльным раствором. Запрещается использование чистящих средств с абразивным эффектом, изопропилового спирта или растворителей для очистки корпуса, линз и экрана.**

**Соблюдайте осторожность при очистке инфракрасной линзы. Не прикладывайте усилий при её очистке. Это может привести к повреждению антибликового покрытия.**

#### **Не допускайте образования конденсата**

**Резкая смена температур может привести к образованию конденсата на тепловизоре. Для защиты тепловизора следует его включить и подождать до его полного разогрева, что обеспечит испарение конденсата.**

#### **Хранение**

**В случае длительного неиспользования тепловизора, храните его в прохладном и сухом месте; при хранении тепловизора вместе с аккумулятором, заряд аккумулятора будет падать.**

## <span id="page-5-0"></span>**Технические характеристики**

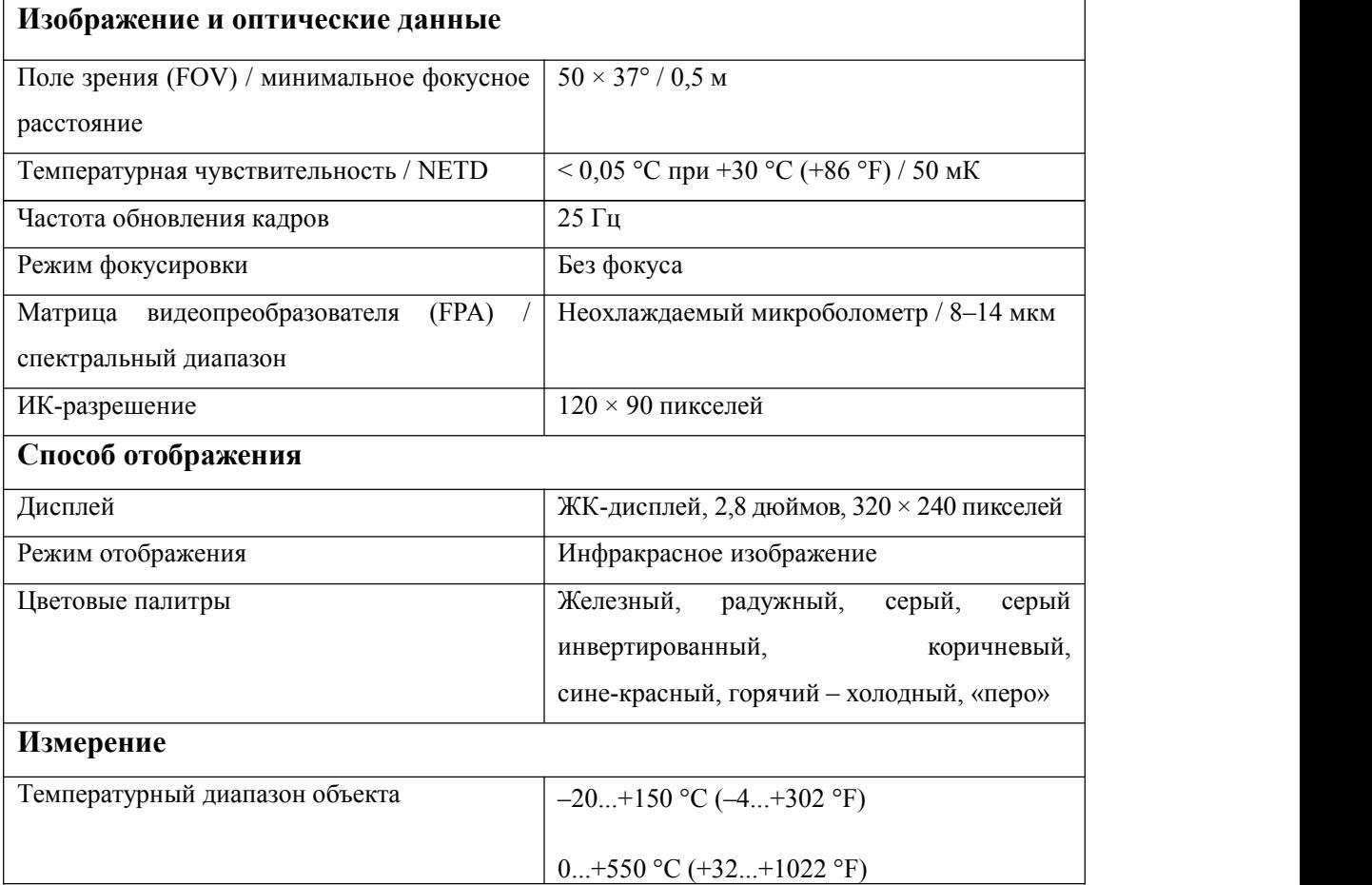

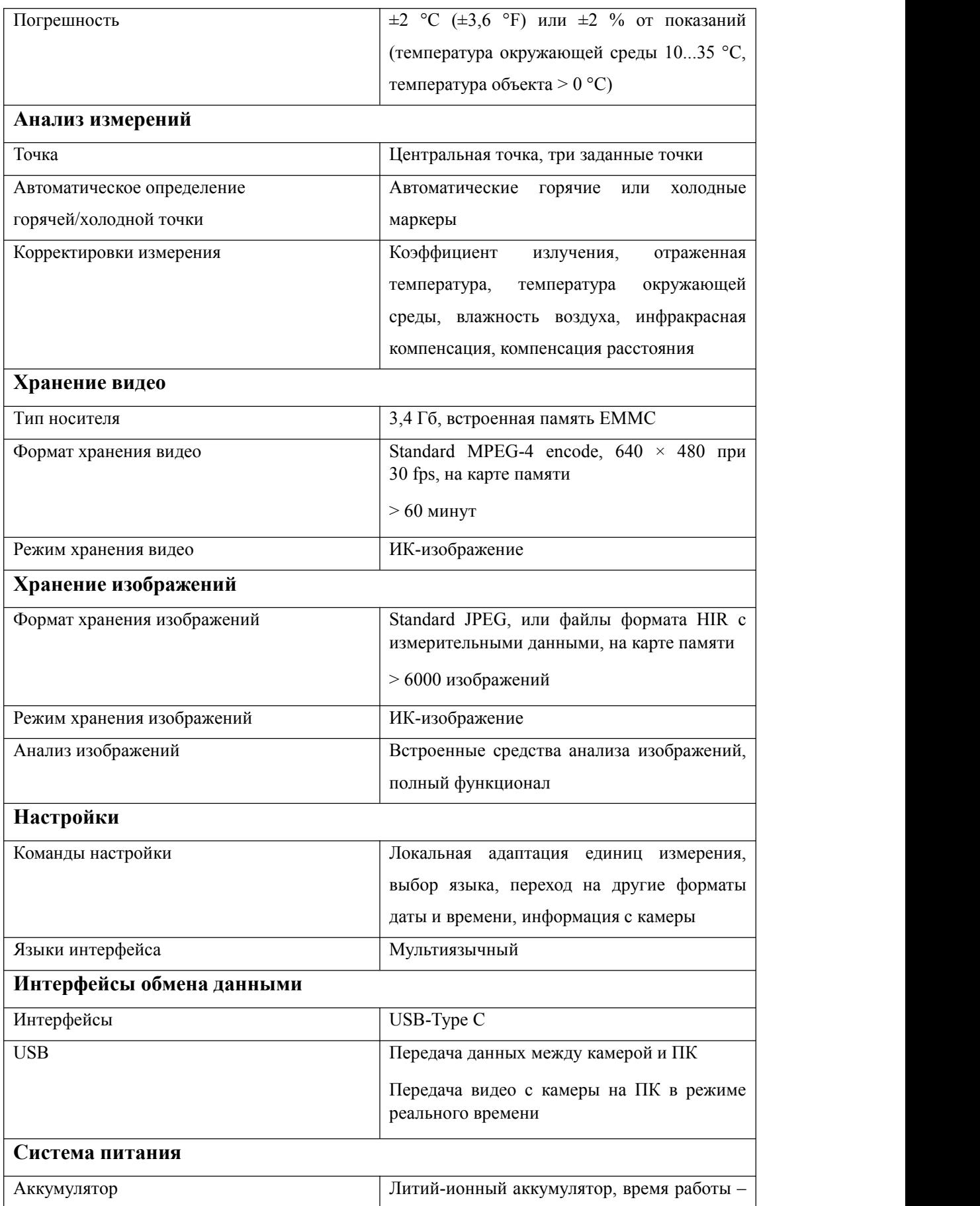

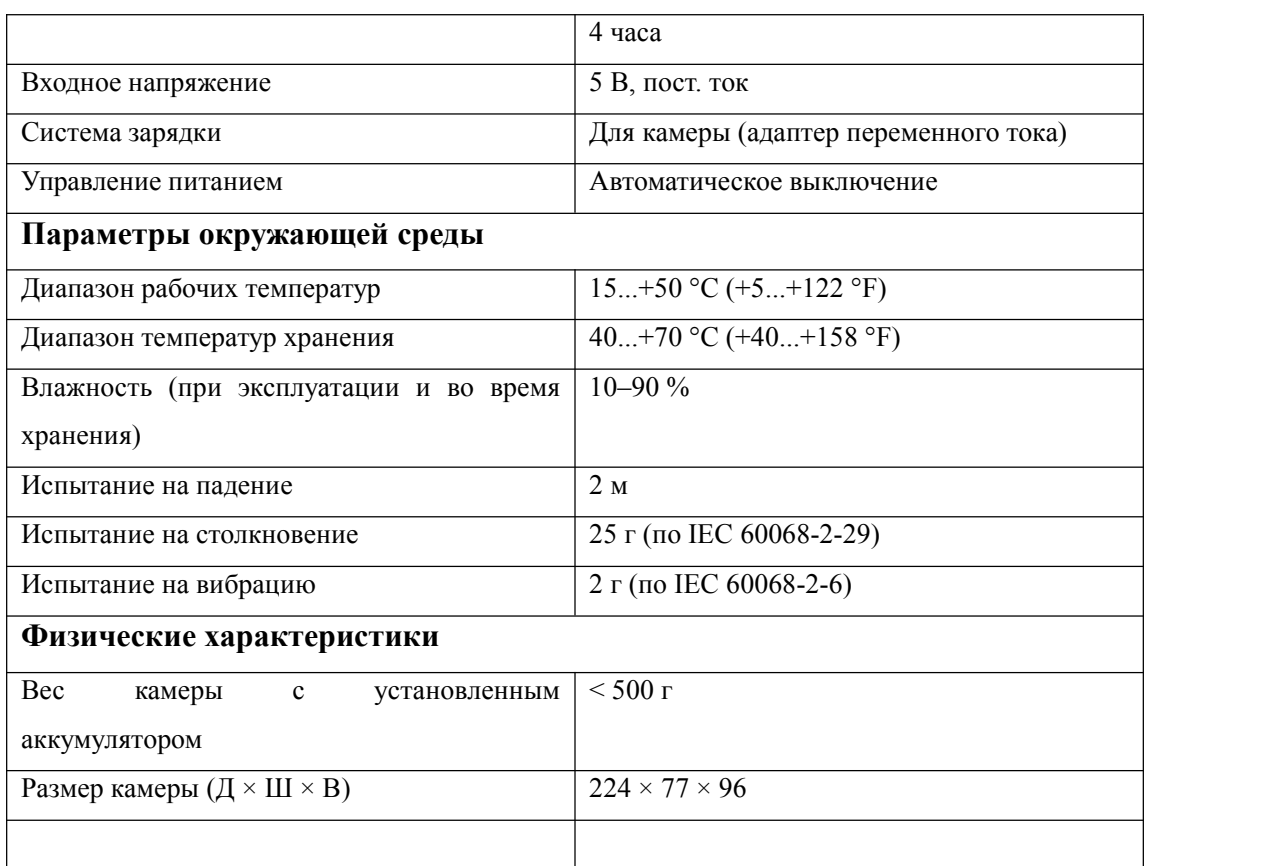

## <span id="page-7-0"></span>**Перед началом работы**

### <span id="page-7-1"></span>**Правила зарядки аккумулятора**

Перед первым использованием тепловизора заряжайте аккумулятор в течение трёх с половиной часов. Состояние аккумулятора отображается на шестисегментном индикаторе заряда.

Чтобы зарядить аккумулятор, выполните действия, указанные ниже:

1. Подключите адаптер переменного тока к настенной розетке переменного тока; подключите разъём постоянного тока тепловизора к разъёму переменного тока адаптера, световой индикатор зарядки загорится. Индикатор заряда меняет состояние

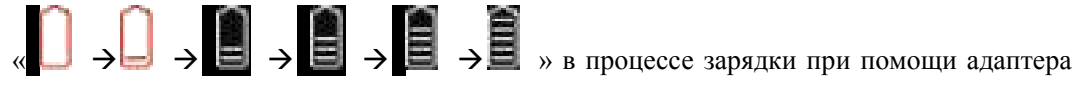

переменного тока.

- 2. Устройство следует заряжать до тех пор, пока индикатор заряда не станет  $\blacksquare$ , при этом иконка зарядки станет статичной.
- 3. Отсоедините адаптер переменного тока, когда аккумулятор будет полностью заряжен.

#### Примечание

Перед подключением зарядного устройства убедитесь, что температура тепловизора близка к комнатной. Запрещается заряжать устройство в холодных или горячих местах. Во время зарядки изделия при экстремальных температурах емкость аккумулятора может уменьшиться.

#### <span id="page-8-0"></span>**Включение**

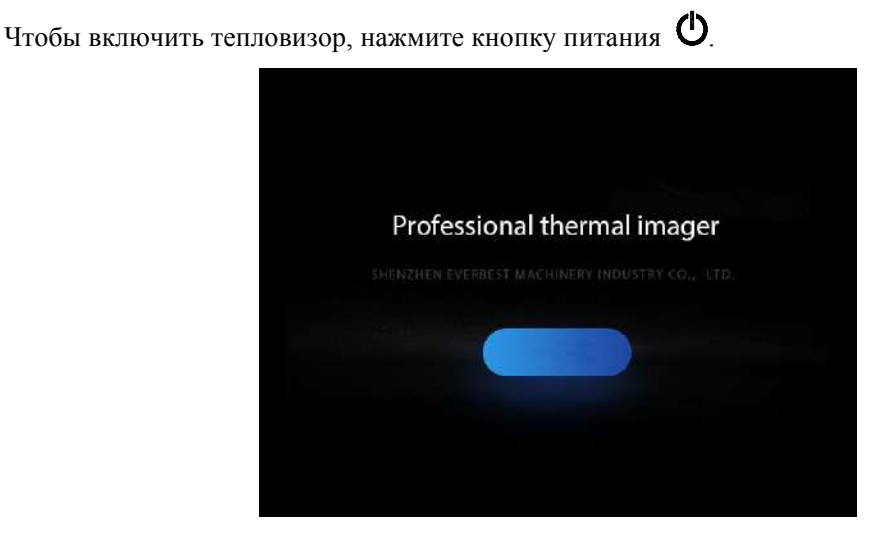

#### Примечание

После включения тепловизору потребуется некоторое время для «разогрева» для наиболее точного измерения температуры и лучшего качества изображения. Таким образом, сначала появится видимое изображение, а термодатчик будет калибровать внутреннюю часть в течение нескольких секунд. После этого тепловизионное изображение будет отображаться на экране.

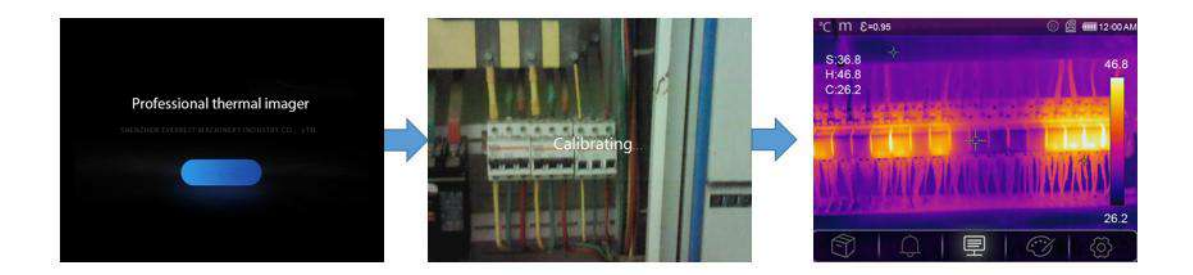

#### <span id="page-8-1"></span>**Выключение**

Когда тепловизор находится во включенном состоянии, нажмите и удерживайте кнопку питания  $\Phi$  в течение двух секунд. Появится меню выключения. Нажмите «ОК» для выключения устройства. Нажмите и удерживайте кнопку питания  $\Phi$  в течение 12 секунд, чтобы устройство выключилось мгновенно.

## <span id="page-9-0"></span>**Рабочий стол**

Рабочий стол устройства выглядит следующим образом:

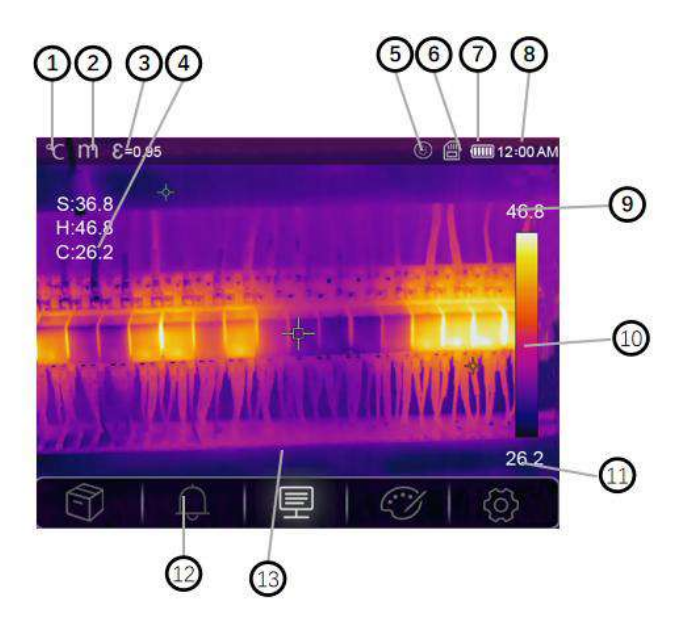

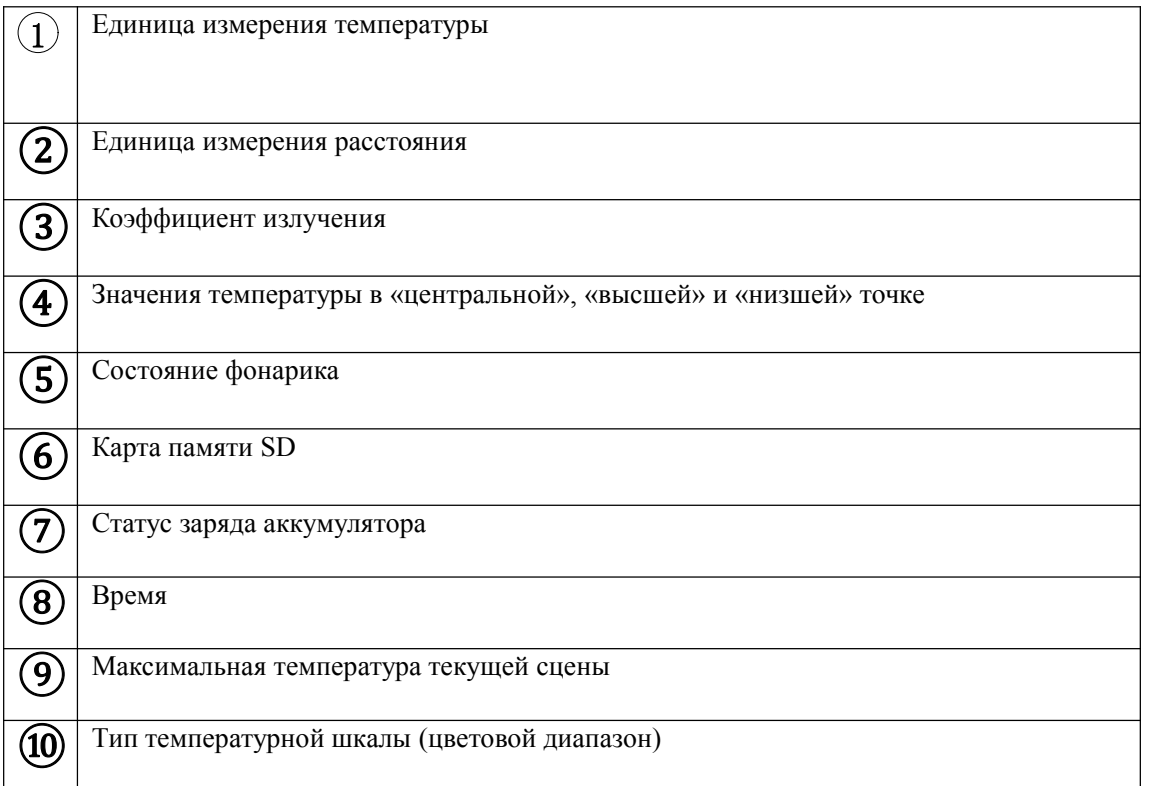

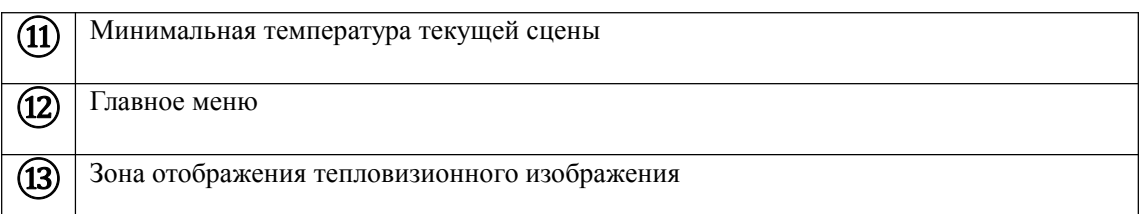

## <span id="page-10-0"></span>**Затвор**

Тепловизионное изображение тепловизора становится размытым через несколько минут, если тепловизор не выполняет коррекцию, а также в случае, если тепловизор меняет цель. Чтобы получить четкое тепловизионное изображение, тепловизор необходимо откалибровать. Кратковременно нажмите на кнопку питания  $\bm{\omega}$ , чтобы внутренний затвор сработал однократно.

#### <span id="page-10-1"></span>**Фонарик**

В меню «настройки» нажмите кнопку «Фонарик», фонарик включится или выключится.

### <span id="page-10-2"></span>**Измерение температуры**

Все объекты излучают ИК-волны. Количество излучаемых ИК-волн зависит от температуры конкретной поверхности, а также от коэффициента излучения поверхности. Тепловизор сканирует ИК-волны поверхности объекта и использует полученные данные для расчёта значения температуры. Многие обычные предметы и материалы, такие как окрашенный металл, дерево, вода, кожа и ткань, очень хорошо излучают ИК-волны, и относительно точные измерения получить достаточно легко. Для поверхностей, хорошо излучающих энергию (высокий коэффициент излучения), коэффициент излучения равен ≥ 0,90. Данное правило не применимо для блестящих поверхностей или неокрашенных металлов, т.к. их коэффициент излучения составляет менее 0,6. Данные материалы слабо излучают энергию и относятся к категории с низкой излучательной способностью. Для более точного измерения материалов с низкой излучательной способностью требуется коррекция. Регулировка опции коэффициента излучения, как правило, позволяет тепловизору вычислить более точное значение фактической температуры. Дополнительную информацию см. в разделе **«Регулировка коэффициента излучения»,** чтобы получить наиболее точные измерения температуры.

### <span id="page-11-0"></span>**Регулировка коэффициента излучения**

Правильное значение коэффициента излучения важно для наиболее точного измерения температуры. Излучательная способность поверхности может оказывать значительное влияние на видимую температуру, которую регистрирует тепловизор. Понимание коэффициента излучения поверхности может позволить Вам получить более точные измерения температуры, но не во всех случаях.

#### Примечание

Поверхности с коэффициентом излучения менее 0,60 делают проблематичным надежное и последовательное определение фактической температуры. Чем ниже коэффициент излучения, тем больше потенциальная ошибка связана с расчетами измерения температуры тепловизором. Информация, приведенная выше, является верной, даже если регулировка коэффициента излучения и регулировка компенсации температуры фона выполнены корректно.

Коэффициент излучения задается непосредственно как значение или выбирается изсписка значений коэффициента излучения для некоторых распространенных материалов. Общий коэффициент излучения отображается на ЖК-дисплее как ε = x.xx.

Ниже в таблице приведены типичные коэффициенты излучения важных материалов.

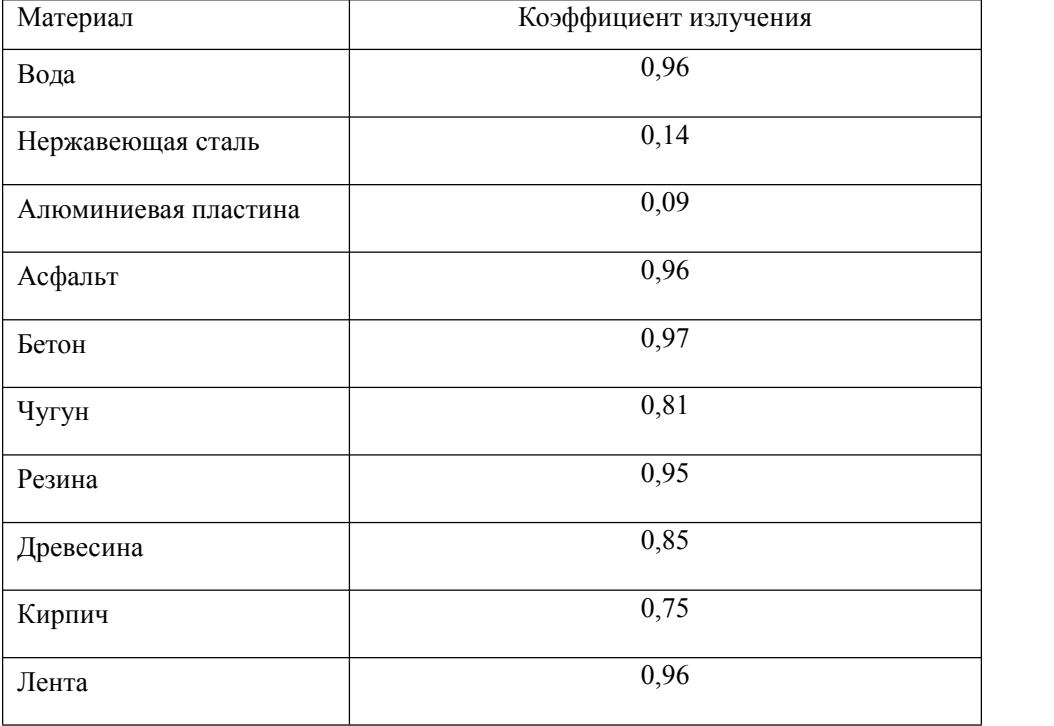

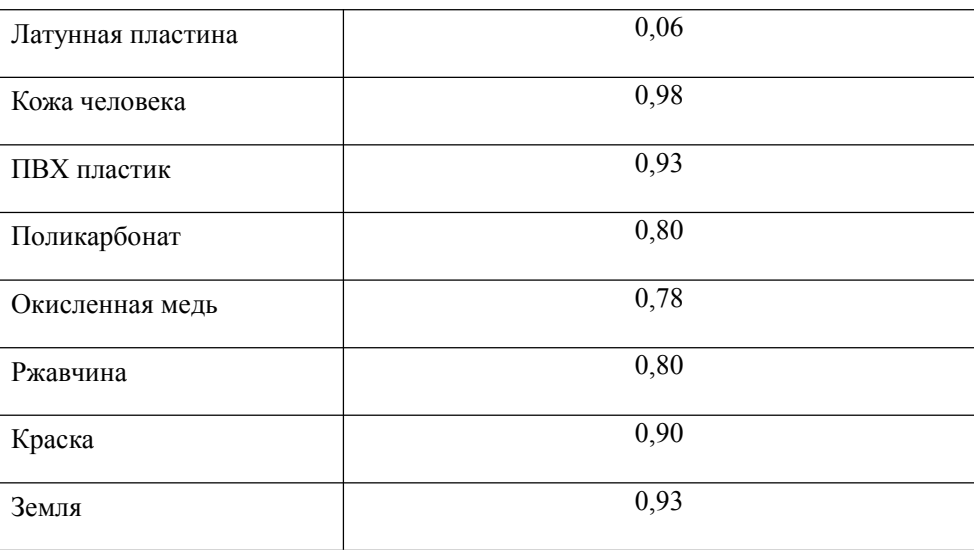

#### <span id="page-12-0"></span>**Отраженная температура**

На основе коэффициента смещения, вычисляется отражение относительно низкой излучательной способности; точность вычисления температуры инфракрасными приборами при этом возрастает. В большинстве случаев, отражаемая температура соответствует температуре окружающей среды. Только когда объекты с сильным излучением с гораздо более высокой температурой находятся в непосредственной близости от измеряемого объекта следует задать отраженную температуру. Отраженная температура не оказывает большого воздействия на объекты с высокой излучательной способностью. Отраженную температуру можно настроить отдельно.

Выполните действия, указанные ниже, чтобы получить правильное значение отраженной температуры.

- 1. Установите коэффициент излучения на уровне 1,0.
- 2. Настройте оптическую линзу на ближний фокус.
- 3. Глядя в противоположном направлении от объекта, сделайте измерение и остановите изображение.
- 4. Определите среднее значение изображения и используйте это значение для ввода отраженной температуры.

## <span id="page-12-1"></span>**Приложение «Thermal Imager Reporter»**

Приложение «Thermal Imager Reporter» входит в комплект поставки тепловизора. Данное приложение предназначено для тепловизора и содержит функции анализа изображений, систематизации данных и информации, а также создания профессиональных отчётов. Приложение «Thermal Imager Reporter» позволяет воспроизвести аудиоаннотации и комментарии на ПК.

## <span id="page-13-0"></span>**Меню**

Ħ

厚

 $\odot$ 

Меню позволяет получить доступ к изображению, измерительным значениям, регулировке коэффициента излучения, цветовой палитре, диапазону измерения температуры, а также к фото и видео, просмотру и настройкам.

### <span id="page-13-1"></span>**Главное меню**

Нажмите на экран, чтобы открыть главное меню. Главное меню – это основной интерфейс для просмотра различных меню тепловизора. В него входят 6 параметров: параметры измерения, средства измерения, режим отображения, цветовая палитра и настройки системы.

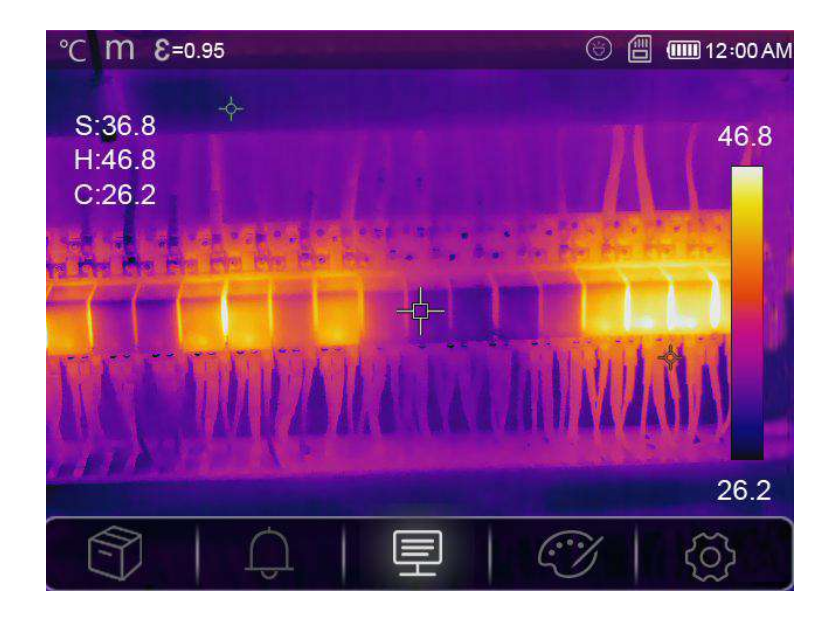

**Проводник изображений:** позволяет просматривать изображения

**Параметры**: позволяет установить параметры вычисления температуры.

**Цветовая палитра**: позволяет выбрать тип температурной шкалы.

{ò} **Настройки**: позволяет установить параметры согласно предпочтениям пользователя – язык, единицу измерения температуры, дату, время, восстановить настройки по умолчанию, а также отобразить информацию об устройстве.

## <span id="page-14-0"></span>**Цветовая палитра изображения**

Палитра изображений позволяет Вам изменить представление в искусственных цветах инфракрасных изображений на дисплее или захваченных изображениях. Различные палитры доступны для конкретных задач. Стандартные палитры отражают одинаковое линейное представление цветов, что обеспечивает детальное отображение.

#### **Базовая палитра**

Находясь в главном меню, нажмите на иконку «Palette», иконка «Palette» будет выделена и откроется подменю, включающее 8 различных цветовых палитр, а также 4 специальные палитры.

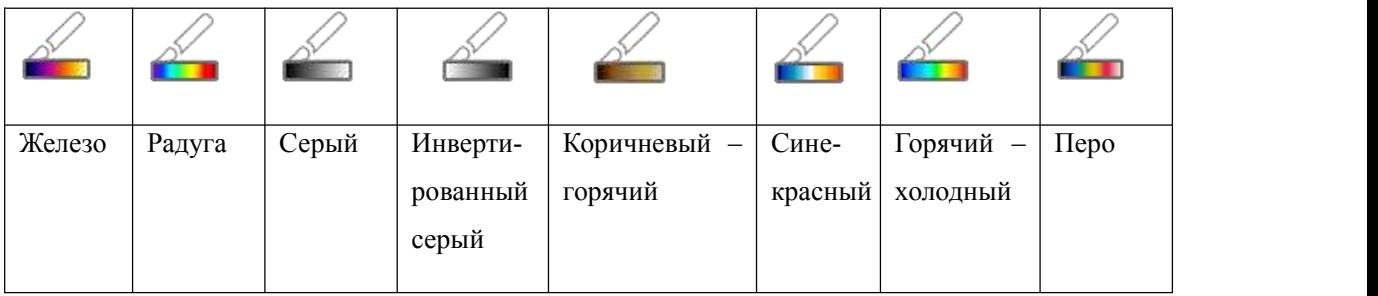

## <span id="page-14-1"></span>**Регулировка изображения**

Предусмотрено 3 режима регулировки изображения: «гистограмма», «автоматический» и «ручной режим».

## <span id="page-14-2"></span>**Фиксация изображения**

Кратковременно нажмите на кнопку питания для перехода в «ручной режим» и фиксации текущего тепловизионного изображения. Иконка **6** означает «ручной режим».

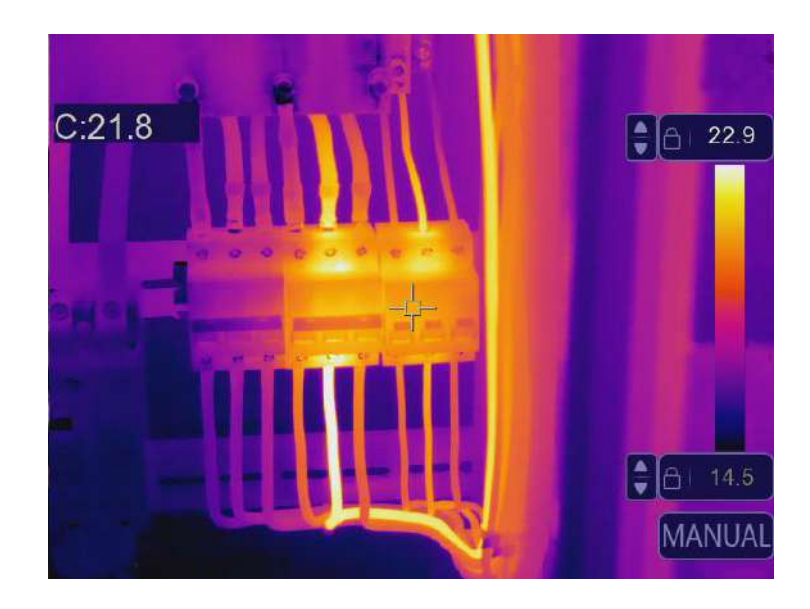

### <span id="page-15-0"></span>**Режим гистограммы и автоматический режим**

Автоматический режим: уровень и диапазон определяются в зависимости от минимальной и максимальной температуры тепловизионного изображения. Отношение между температурой и цветом представлено линейно.

Режим «гистограммы»: тепловизионное изображение улучшается алгоритмом гистограммы, отношение между температурой и цветом представлено нелинейно. Некоторые области изображения улучшаются.

Для изменения режима нажмите на иконки **НАССР или (AUTO)**, расположенные ниже полосы цветового диапазона.

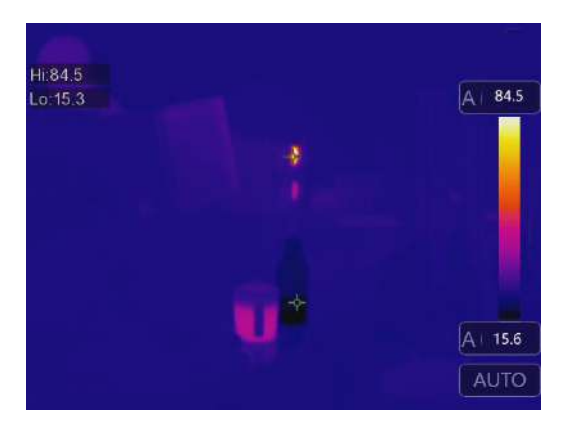

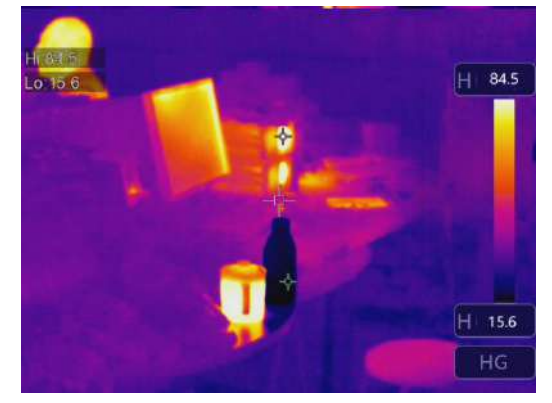

AD

## <span id="page-16-0"></span>**Меню «Параметры»**

Находясь в главном меню, нажмите кнопку «Parameters», после чего кнопка «Emiss» для регулировки значения излучения будет выделена.

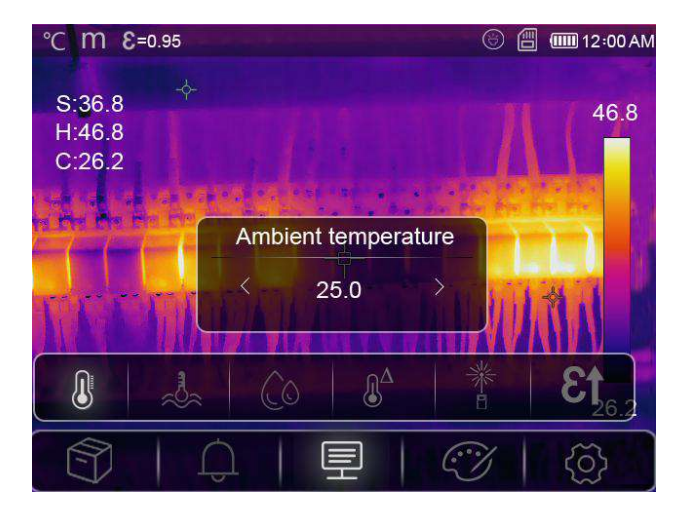

#### **Компенсация температуры окружающей среды**

Температура окружающей среды влияет на точность измерений тепловизора, она может составлять от 0 до 50 градусов.

#### **Отраженная температура**

Отраженная температура важна для радиометрического измерения температуры. Тепловизор оснащён функцией температурной компенсации для отражения температуры. Чтобы получить наиболее точное значение температуры, следует корректно задать температуру отражения. В большинстве случаев, отражаемая температура соответствует температуре окружающей среды. Только когда объекты с сильным излучением с гораздо более высокой температурой находятся в непосредственной близости от измеряемого объекта следует задать отраженную температуру.

#### **Влажность воздуха**

Влага в воздухе способна поглощать инфракрасные лучи. Она влияет на точность измерения температуры. Компенсацию влажности можно задать в пределах 10–100 %.

#### **Компенсация дельта-температуры**

В случае с дельта-температурой, её значение непосредственно влияет на измерение.

#### **Расстояние**

В воздухе содержится много веществ, способных поглощать инфракрасные лучи. Таким образом, инфракрасный луч объекта будет уменьшаться по мере увеличения расстояния. Расстояние можно установить на уровне от 2 метров до 1000 метров.

#### **Коэффициент излучения**

Кнопка «Emiss» устанавливает коэффициент излучения объекта, диапазон значений составляет 0,01–1,00.

## <span id="page-17-0"></span>**Меню «Настройки»**

- 1. Находясь в главном меню, нажмите кнопку «Settings»,после чего она будет выделена.
- 2. Откроется меню настроек «Setting».

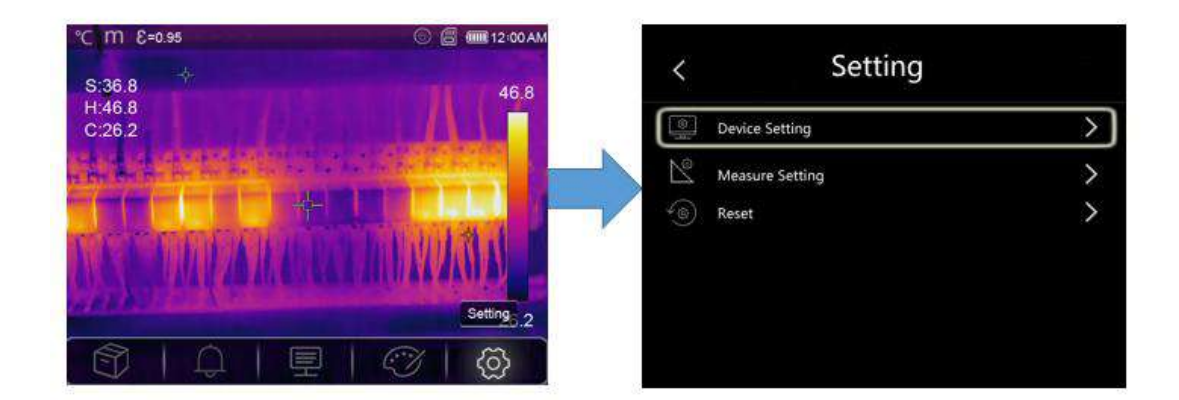

## <span id="page-17-1"></span>**Настройки устройства**

В меню настроек устройства предусмотрено несколько окон, для того, чтобы перейти

на следующую страницу нажмите  $\vee$ , а для перехода на предыдущую используйте  $\wedge$ .

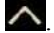

#### **Режим USB**

**Режим подключения к ПК:** выберите режим передачи данных (Mass storage mode); при подключении к ПК при помощи USB-кабеля устройство хранения отобразится непосредственно на ПК.

**Режим трансляции на ПК:** выберите режим камеры UVC (UVC camera mode); при подключении к ПК при помощи USB-кабеля отобразится устройство «UVC camera» непосредственно на ПК.

#### **Фонарик**

Нажмите  $\rightarrow$  Для включения фонарика.

### **Яркость**

Передвиньте ползунок яркости для изменения яркости ЖК-экрана.

## **Дата и время**

Нажмите  $\mathcal{M}$  и  $\mathcal{V}$  для изменения даты и времени. Для сохранения изменений нажмите «Set Date», а для отмены изменений и выхода нажмите «Cancel».

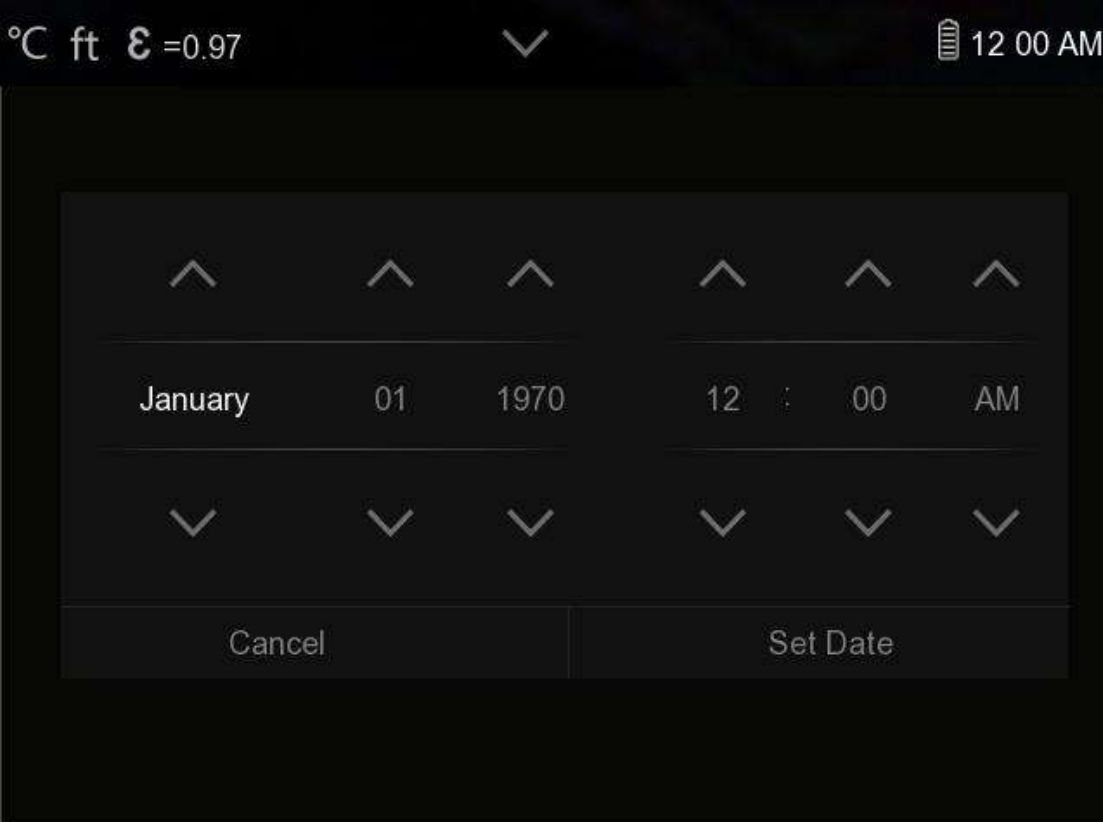

## **Язык**

Выберите желаемый язык интерфейса.

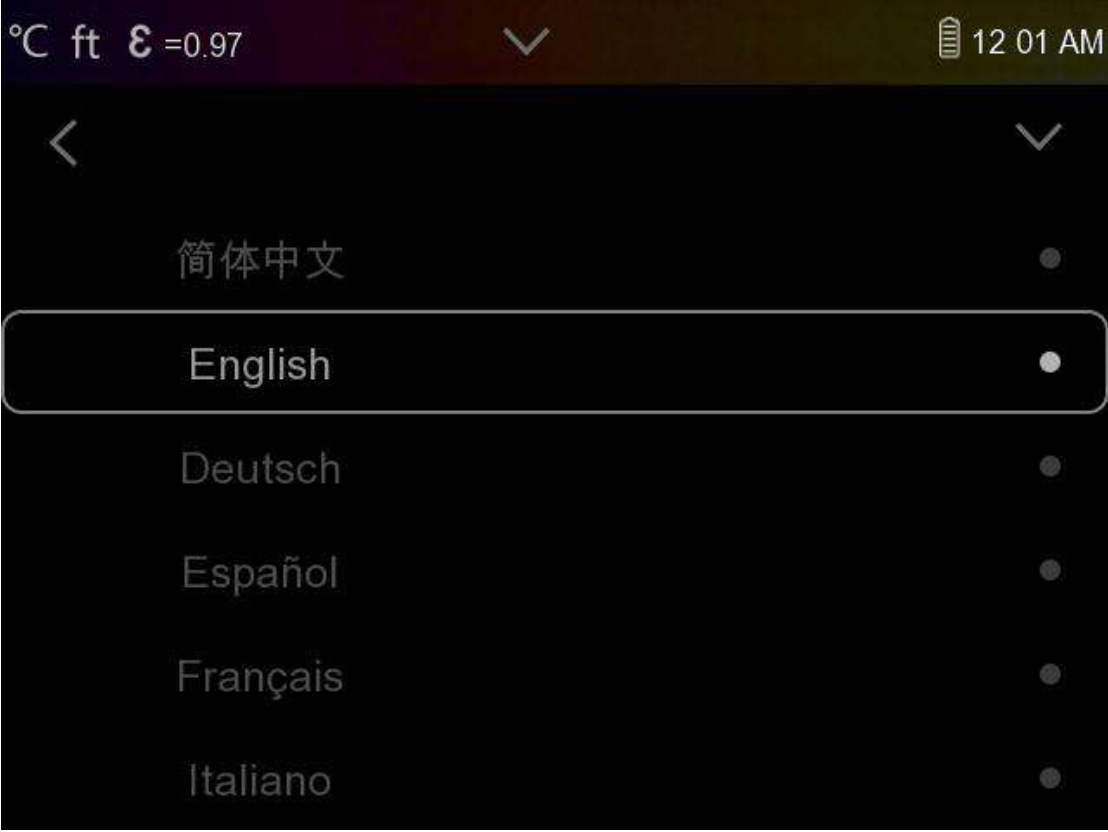

#### **Автоматическое выключение**

В меню автоматического выключения предусмотрено четыре параметра: «OFF», «5 Min», «10 Min», «15 Min», «30 Min». При нажатии на сенсорный экран или клавиатуру таймер автоматического выключения будет сброшен и задан заново.

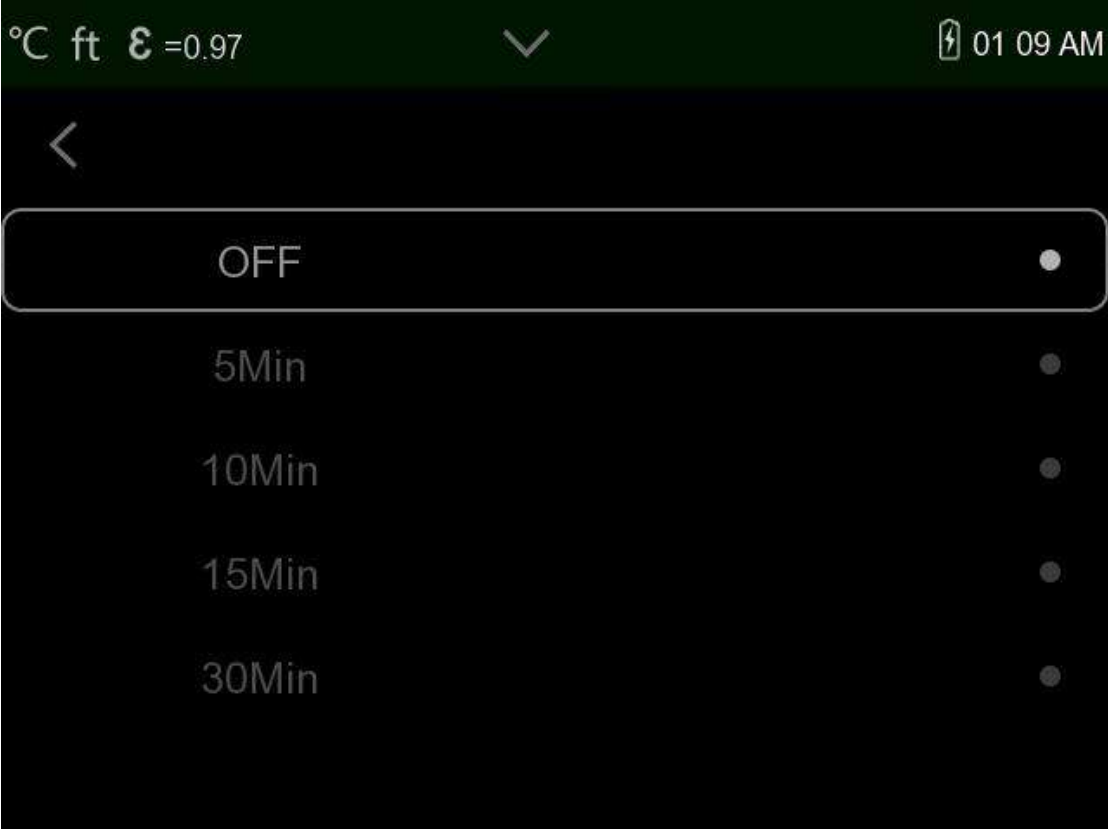

### **Информация**

Меню «информация» содержит всю информацию об устройстве, а именно: версию программного обеспечения, серийный номер и т.

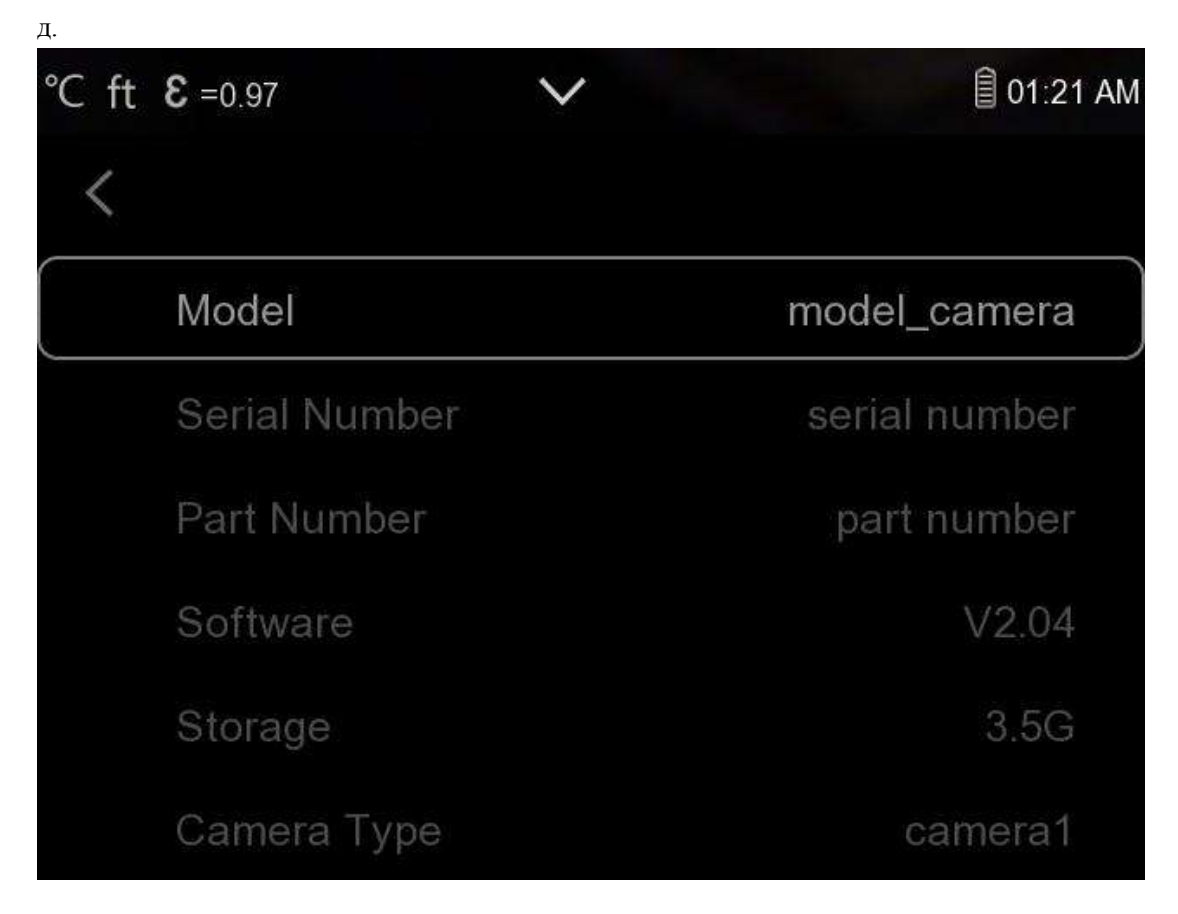

## <span id="page-22-0"></span>**Настройки измерения**

В **настройках измерения** предусмотрено четыре опции. Они представлены на изображении ниже.

## **Отображение «Max / Min»**

Нажмите для отображения максимальной и минимальной точек измерения.

## **Единица измерения расстояния**

Измените единицу измерения расстояния с «m» на «ft», «m» означает метр, а «ft» означает фут.

1 (фут) = 0,3048 (м);

1 (м) = 3,2808399 (фут).

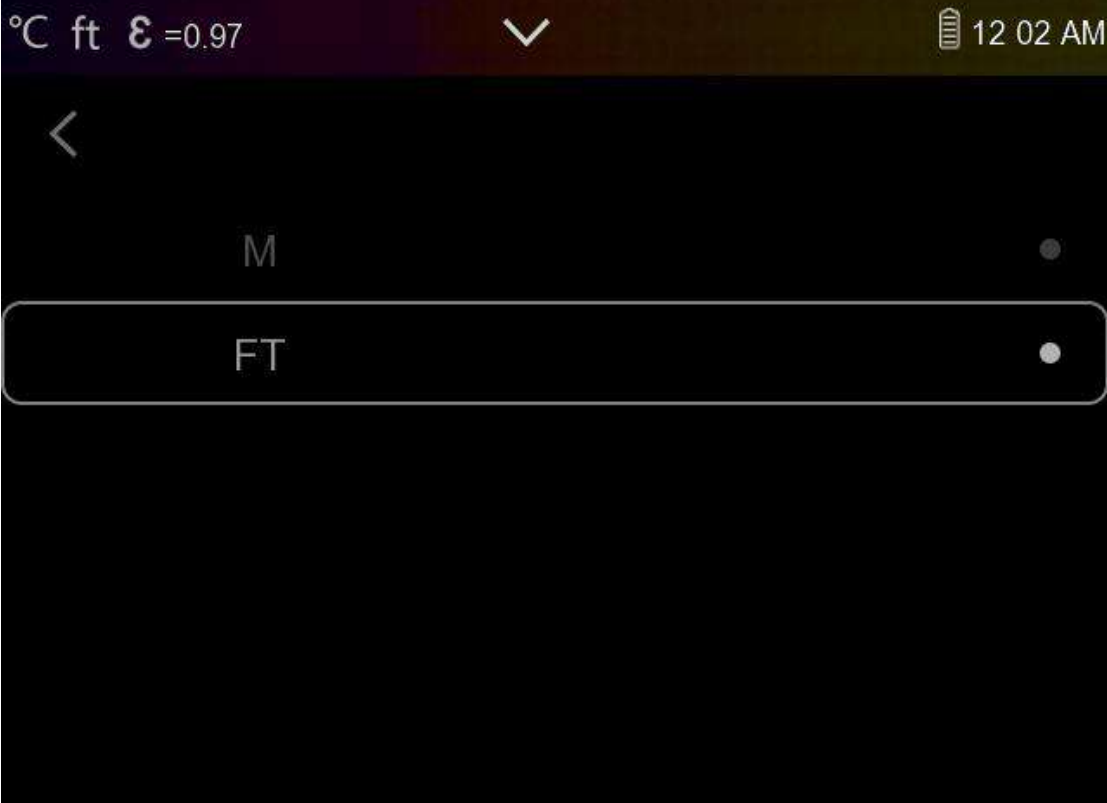

#### **Единица измерения температуры**

Предусмотрено 3 единицы измерения температуры: °C, °F и К.

Параметры конвертации: °F =  $1.8 \times$  °C + 32, K = 273,15 + °C.

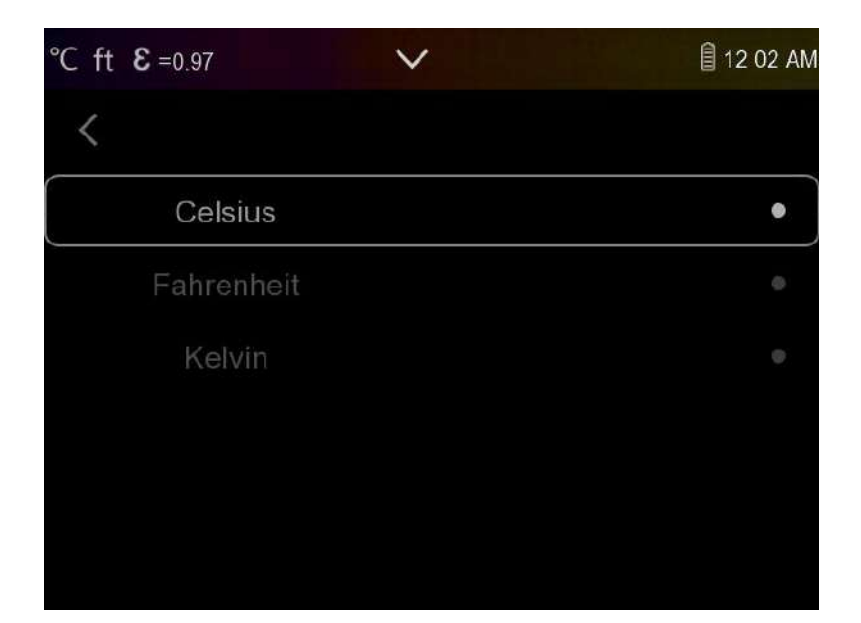

### **Диапазон температур**

Диапазоны измерения температуры: –20...150 °C и 0...550 °C на выбор. Температура перекрытия двух диапазонов более точна при выборе –20...150 °C.

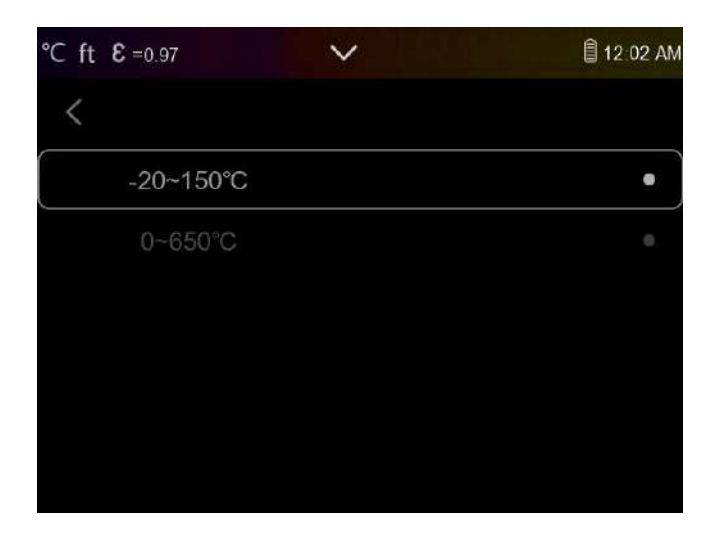

## **Коэффициент излучения**

Быстрая установка коэффициента излучения возможна при помощи таблицы, представленной ниже:

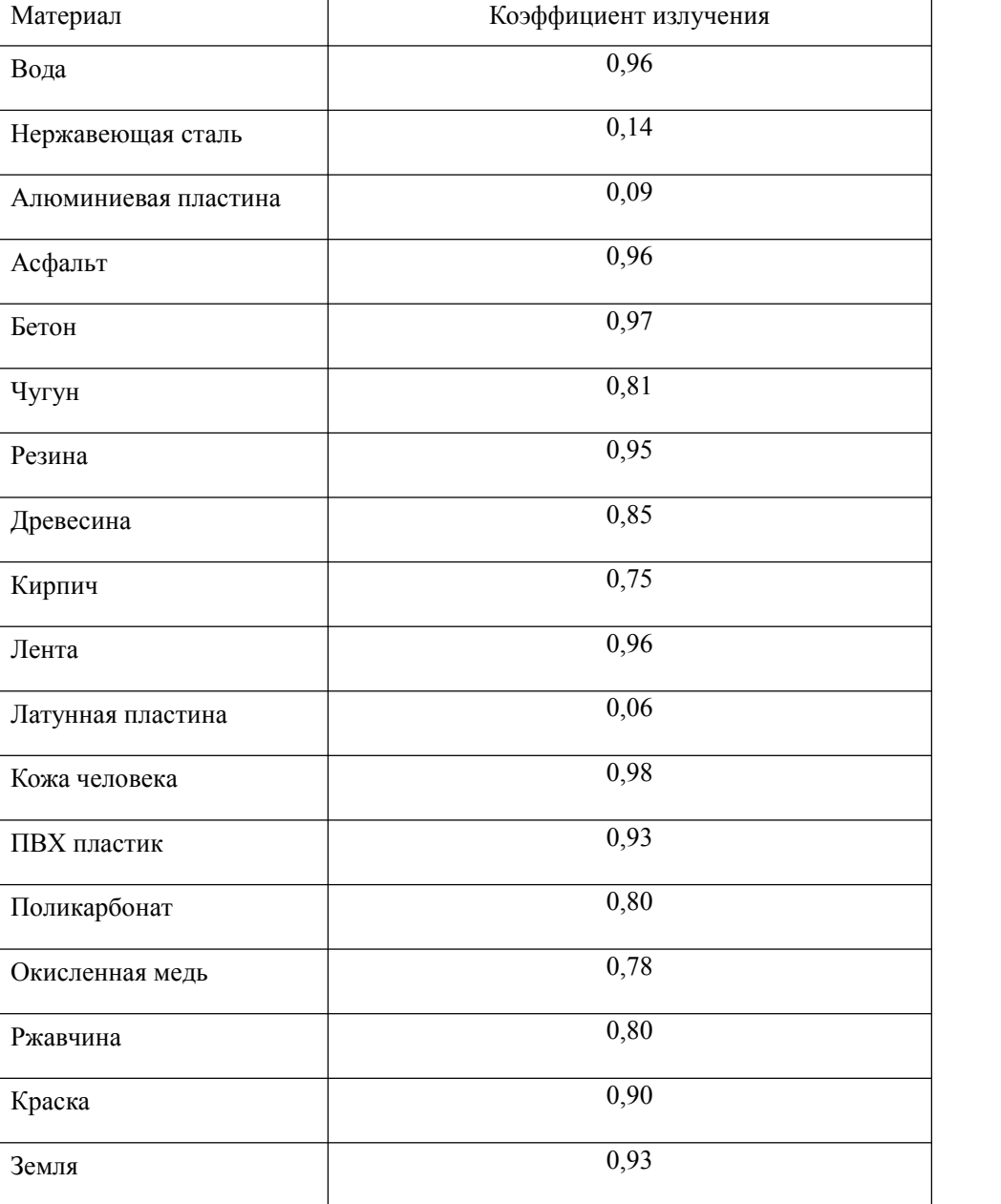

## <span id="page-26-0"></span>**Сброс настроек**

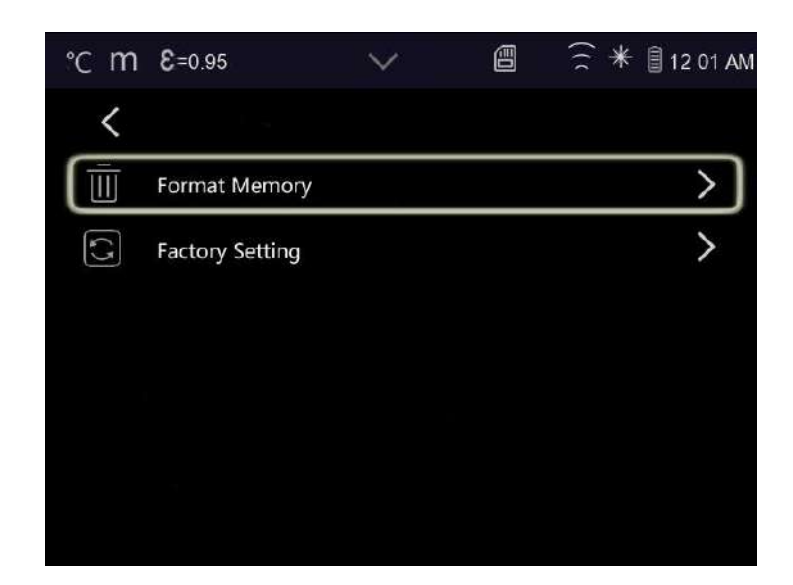

## **Форматирование памяти (Format Memory)**

С помощью функции форматирования памяти вся галерея будет очищена, а настройки устройства не будут затронуты.

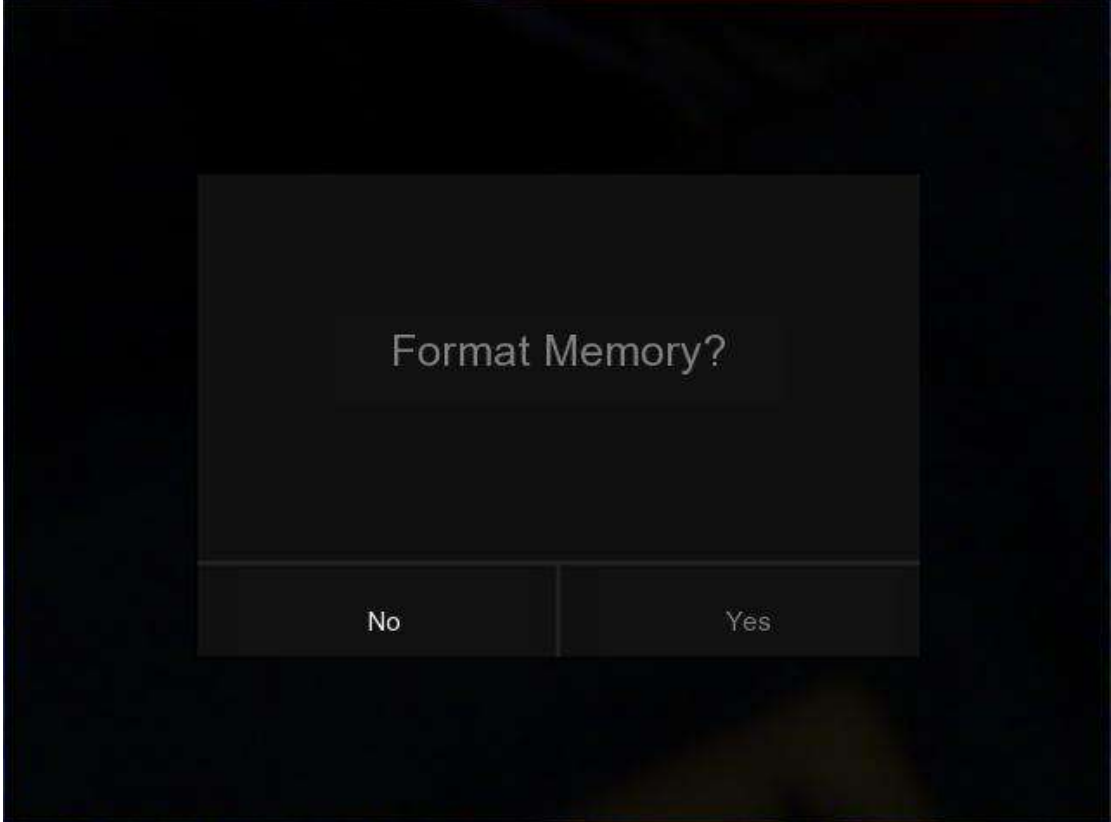

## **Восстановление настроек по умолчанию**

Настройки тепловизора по умолчанию указаны ниже:

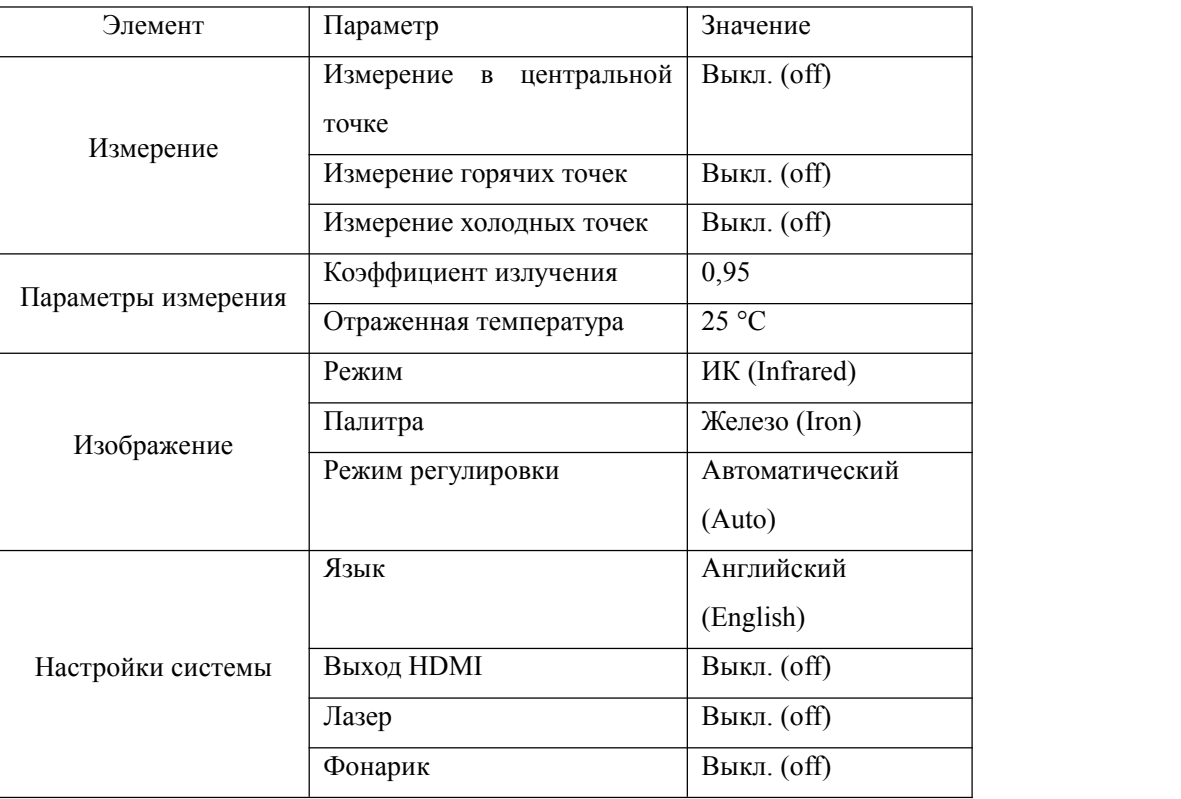

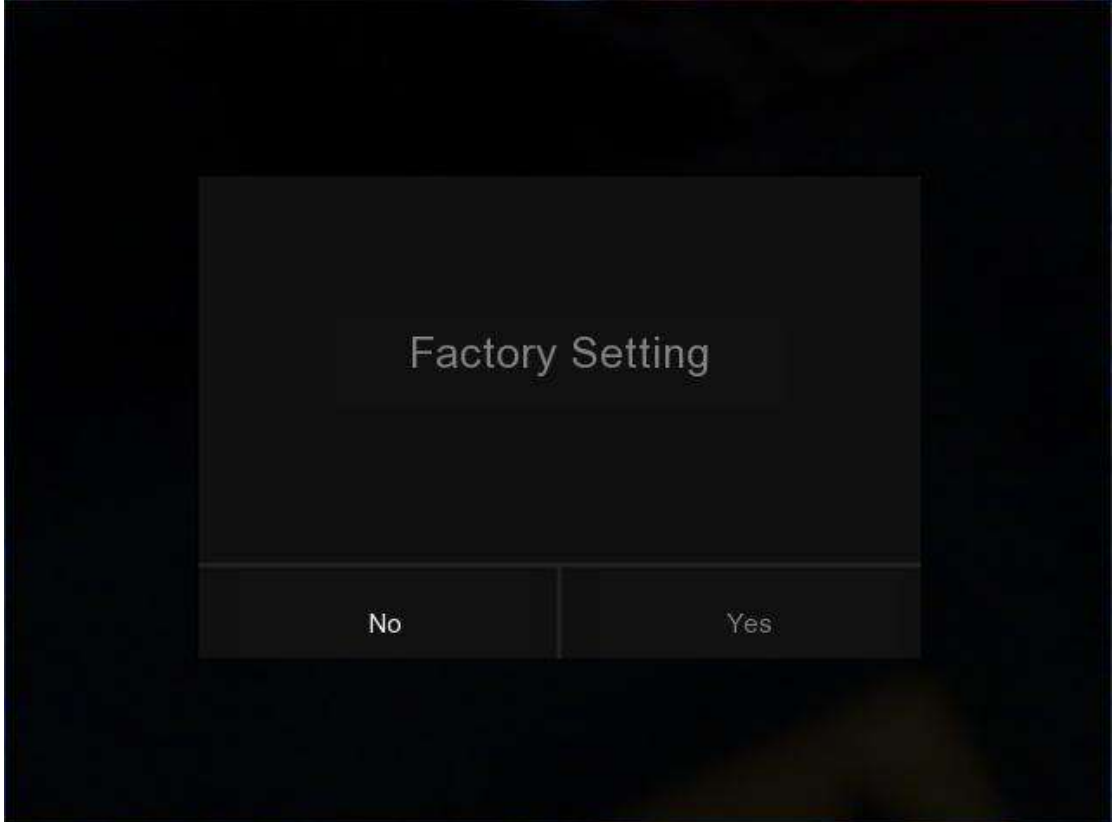

## <span id="page-28-0"></span>**Меню «Камера»**

В тепловизоре предусмотрены функции фото- и видеосъёмки. Функция фотосъёмки позволяет сохранять большое количество изображений. Каждое изображение имеет разрешение 1280 × 960; формат – «.jpg», предусмотрено сохранение как визуальных данных, так и данных инфракрасного излучения. Для функции видеосъёмки предусмотрено сохранение длительных записей в формате «.mp4», а также сохранение данных инфракрасного излучения.

#### **Примечание**

**Изображения и видеозаписи хранятся на карте памяти SD. Цифровые изображения легко считываются и повторно анализируются в приложении для ПК «Thermal Imager Pro».**

#### **Сохранение изображений**

1. На рабочем столе нажмите кнопку «photo», чтобы зафиксировать изображение. Откроется меню сохранения.

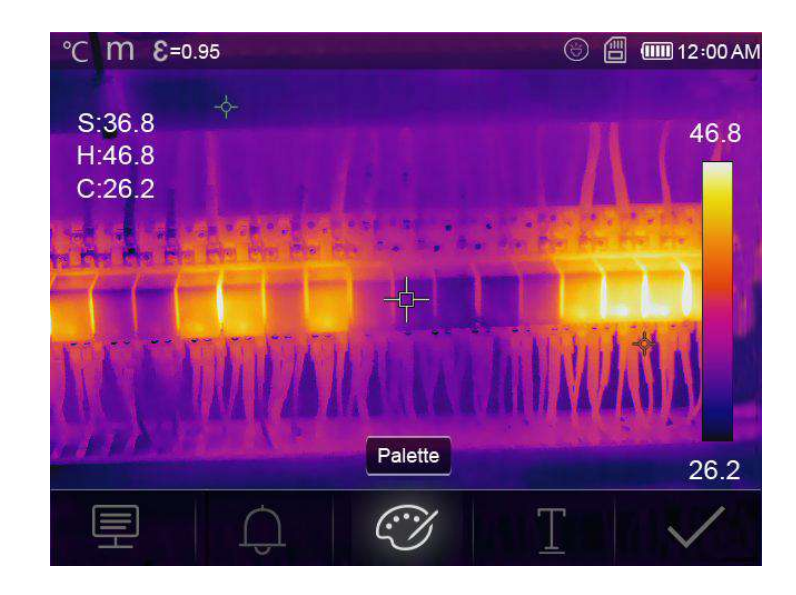

2. Нажмите "√" для сохранения изображения, изображение будет мерцать 1 секунду, а после сохранения его фиксация будет отменена.

#### **Измерение параметров измерения**

Нажмите на кнопку «Parameters» для изменения параметров измерения: коэффициента излучения, температуры окружающей среды, влажности воздуха, температуры отражения, компенсации отражения, расстояния.

#### **Изменение цветовой палитры**

Нажмите кнопку «Pallete» для изменения цветовой палитры.

## <span id="page-29-0"></span>**Меню «Видео»**

В тепловизоре предусмотрена запись видео в формате «.mp4».

1. На рабочем столе нажмите и удерживайте 2 секунды кнопку «photo» для начала записи видео с захватом голоса.

2. Для остановки записи нажмите кнопку «photo» ещё раз. Видеозапись будет сохранена в видеофайл.

## <span id="page-30-0"></span>**Файловый проводник**

На рабочем столе нажмите кнопку , откроется файловый проводник, в котором представлены изображения и видео, сохранённые на карте памяти SD.

#### **Анализ изображения**

Если выбранный тип файла – изображение, то нажмите  $\Box$  для перехода в режим анализа изображений.

#### **Воспроизведение видео**

Если выбранный тип файла – видео, то нажмите  $\Box$  для воспроизведения видео.

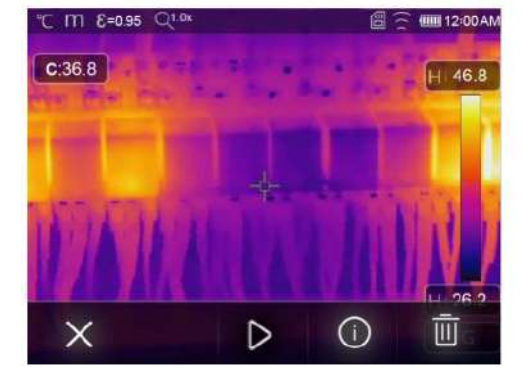

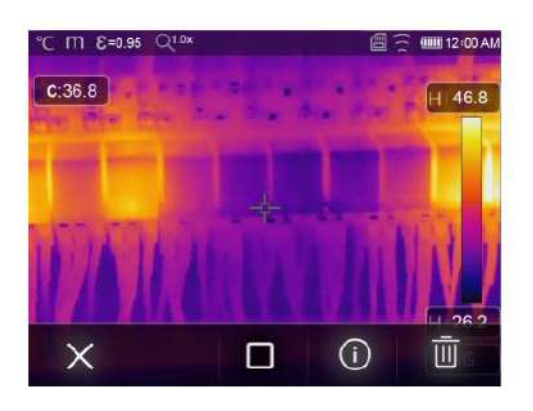

Воспроизведение видео Воспроизведение видео остановлено

#### **Удаление файла**

Нажмите Шиля удаления выбранного файла.

## <span id="page-30-1"></span>**Режим USB**

Подключите USB-кабель к устройству, будут открыты следующие окна меню:

Предусмотрено два режима USB – «Storage» и «PC Camera». Нажмите кнопки «вверх» и «вниз» для изменения режима.

1. Хранение (Storage)

Просматривайте файлы, сохранённые на карте памяти SD, на Вашем ПК. В случае выбора режима «Storage» изображение будет отображаться следующим образом:

2. Камера ПК (PC Camera)

Устройство работает в режиме USB-камеры, подключённой к Вашему ПК. При выборе данного режима изображение будет отображаться следующим образом:

## <span id="page-31-0"></span>**Диагностика и устранение**

## **неисправностей**

Если Вы столкнулись с какими-либо проблемами при использовании тепловизора, то выполните действия, указанные в таблице ниже. При выявлении проблемы, отключите питание и обратитесь в службу технической поддержки.

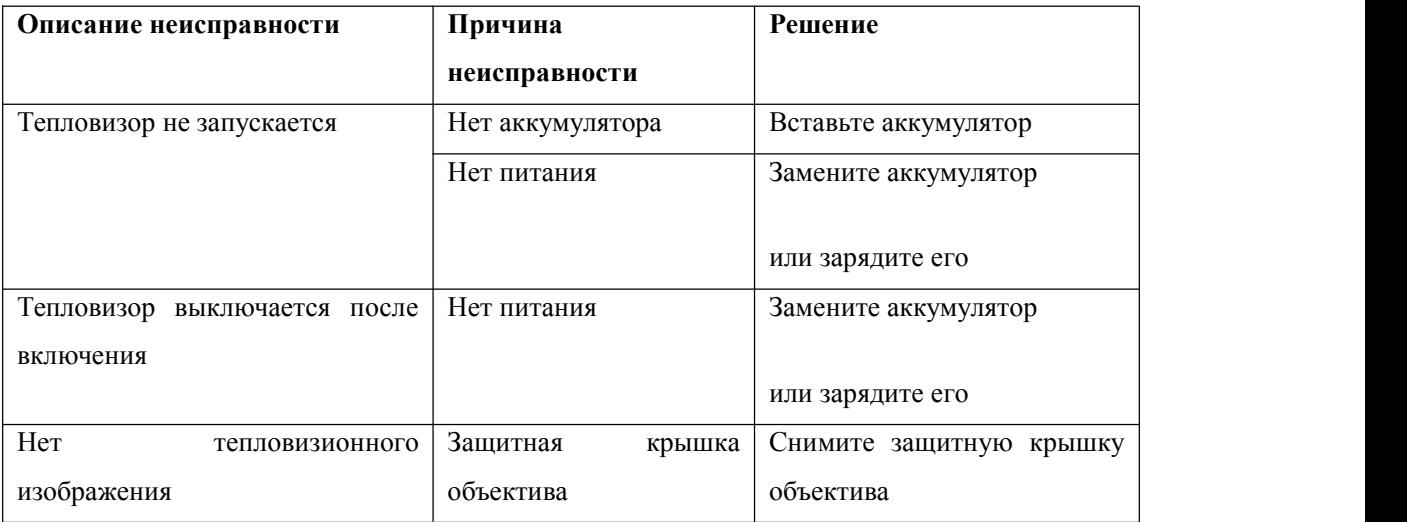

## <span id="page-32-0"></span>**Приложение «Thermview» для Android и iOS**

### <span id="page-32-1"></span>**Установка и удаление приложения**

## <span id="page-32-2"></span>**Системные требования**

Смартфон на системе Android: Android 4.0 или выше с поддержкой USB-кабеля в режиме OTG

iOS: iPhone 4 или выше

## <span id="page-32-3"></span>**Установка приложения «Thermview»**

Android: введите «Thermview» в поиске магазина приложений Google Play и установите приложение.

iOS: Введите «Thermview» в поиске магазина приложений Apple Store и установите приложение.

## <span id="page-32-4"></span>**Функционал приложения «Thermview»**

## <span id="page-32-5"></span>**Импорт изображений**

- 1. Используйте USB-кабель в OTG режиме для скачивания ИК-изображений с тепловизора.
- 2. Копируйте ИК-изображения с ПК или карты памяти SD.

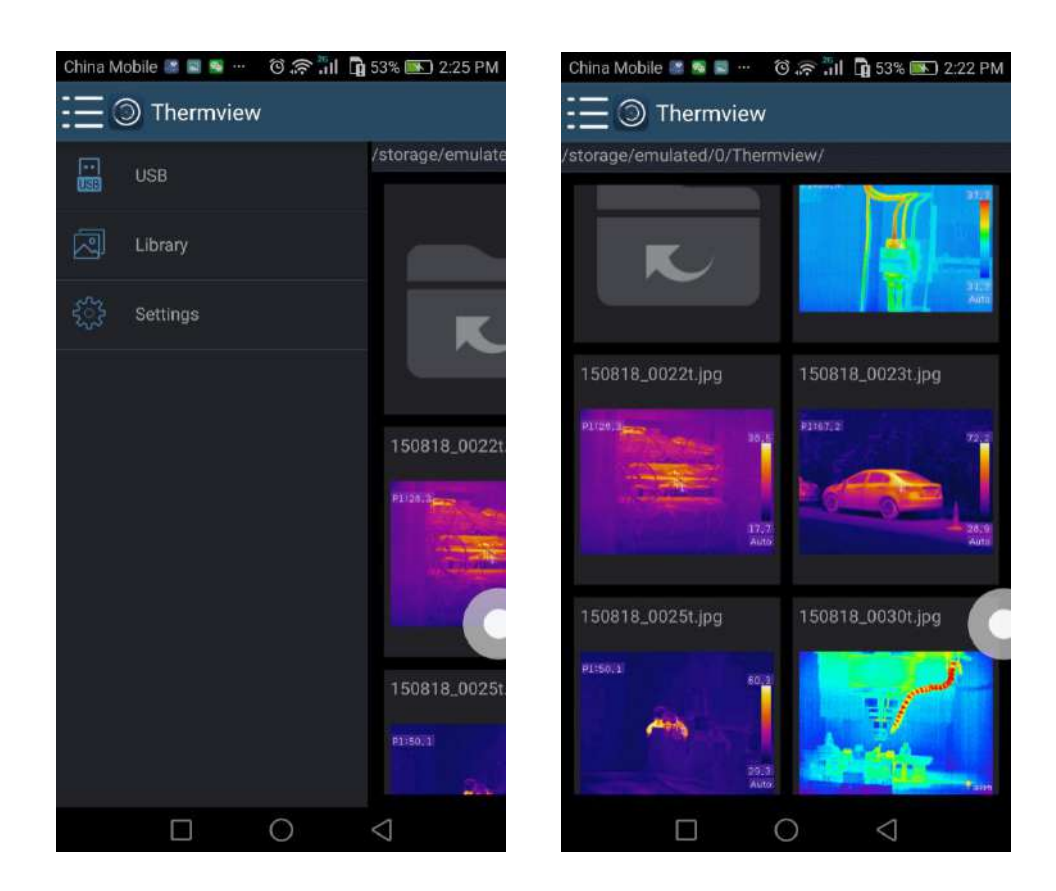

## <span id="page-33-0"></span>**Опция «Анализ»**

Выберите ИК-изображение и нажмите « » для его анализа.

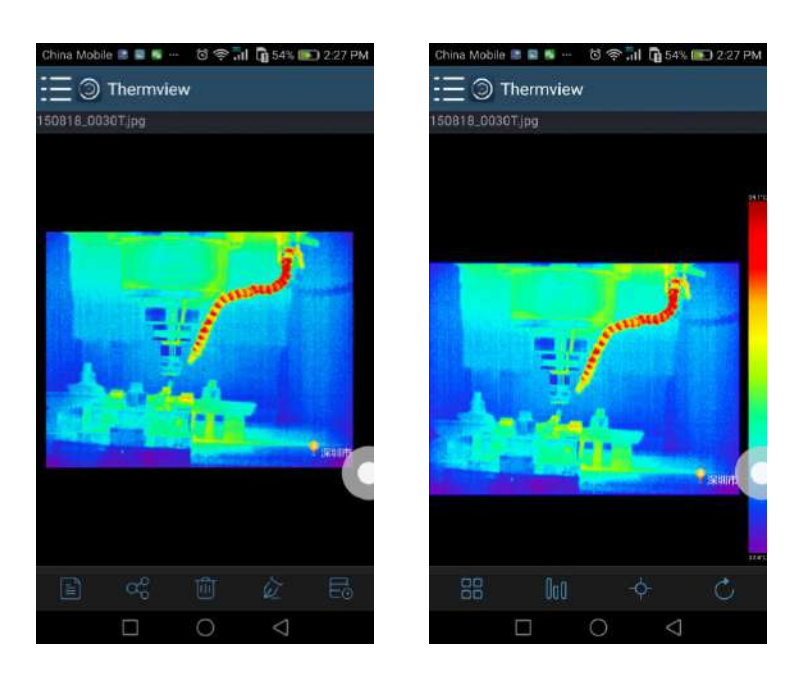

1. Режим отображения.

Нажмите « **ВЕ** » для выбора режима отображения. Предусмотрено четыре режима отображения:

- (1) ИК-режим (IR mode): отображается только инфракрасное изображение
- (2) Визуальный режим (Visible mode): отображается только непосредственное изображение с камеры
- (3) Гибридный ИК-режим (IR fusion mode): отображается ИК-изображение поверх изображения с камеры
- (4) Гибридный визуальный режим (Visible fusion mode): изображение с камеры отображается во весь экран; изображение с камеры отображается поверх ИК-изображения.
- 2. Выбор цветового диапазона.

Нажмите « **lul** » для выбора цветового диапазона. Предусмотрено восемь различных цветовых диапазонов

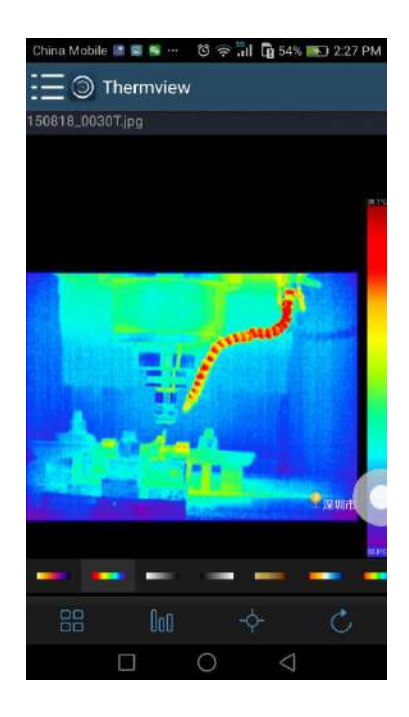

3. Опция «Анализ».

Нажмите « » для анализа ИК-изображений. Предусмотрено три средства анализа изображений:

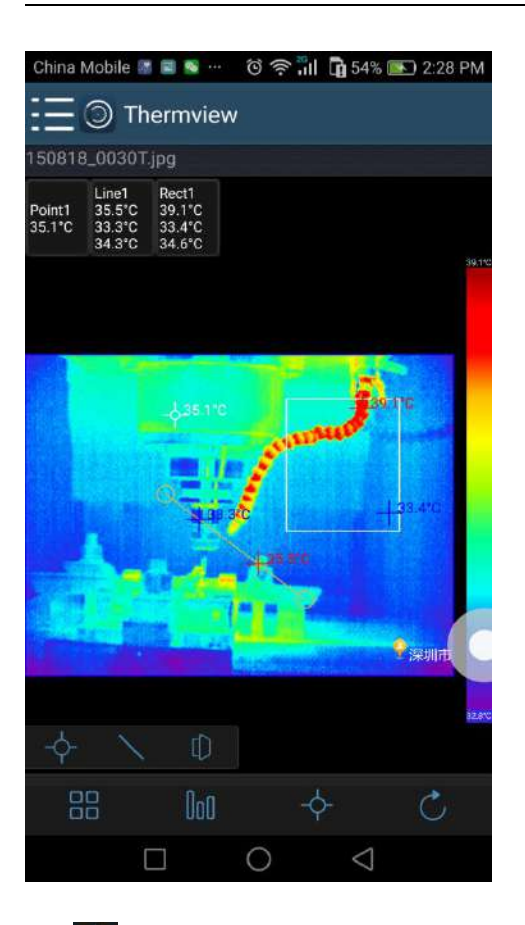

- (1)  $\overrightarrow{\phantom{a}}$  Анализ точек: добавьте точку на изображение для отображения температуры в этой области.
- (2) Линейный анализ: добавьте линию на изображение для отображения наивысшей, низшей и средней температуры в области линии.
- (3) <sup>[</sup> Анализ области: добавьте прямоугольник на изображение для отображения наивысшей, низшей и средней температуры в его области.
- 4. Сохранение и выход.

Нажмите « $\mathbb{C}_{\infty}$ для сохранения изменений и возврата на главный экран приложения.

## <span id="page-36-0"></span>**Вывод данных и создание отчётов**

1. Создание отчёта

Нажмите « • » для сохранения отчёта в формате «.pdf».

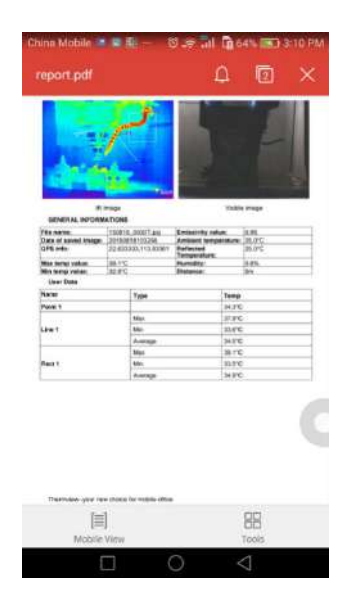

2. Вывод данных

Нажмите «  $\frac{1}{\sqrt{2}}$  » для вывода ИК-изображения в качестве эл. письма, загрузки в облачное хранилище или в виде сообщения и т. п.

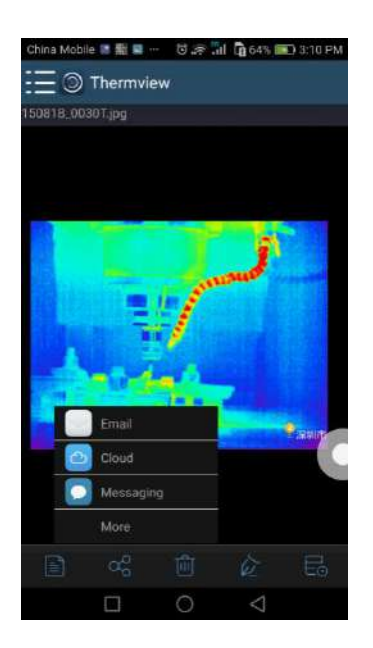

## <span id="page-37-0"></span>**Приложение для ПК**

#### <span id="page-37-1"></span>**Установка и удаление приложения**

## <span id="page-37-2"></span>**Системные требования**

Система Windows 10 или выше; перед установкой приложения «Thermview Pro» убедитесь, что установлен .Net Framework 4.6. В случае его отсутствия найдите и установите предоставленный нами файл «NET\_Framework\_v4.6.exe».

Запустите .Net Framework 4.6. Следуйте указаниям на экране до окончания его установки.

Если в вашей системе уже установлен .Net Framework 4.6, то повторная установка не требуется.

## <span id="page-37-3"></span>**Установка приложения «Thermview Pro»**

При наличии дисковода Вы можете установить приложение непосредственно с CD-диска или просто запустить файл «setup.exe» на Вашем устройстве. Установка происходит следующим образом:

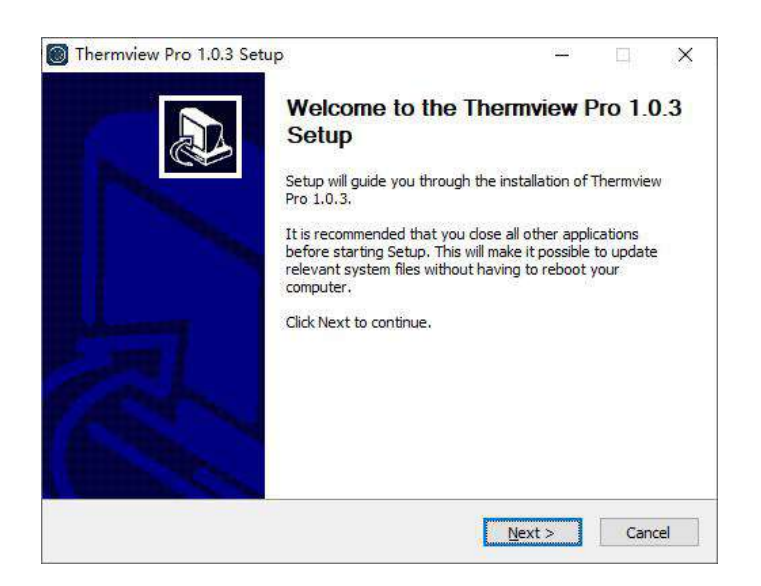

Нажимайте кнопку «Next» до полного завершения установки.

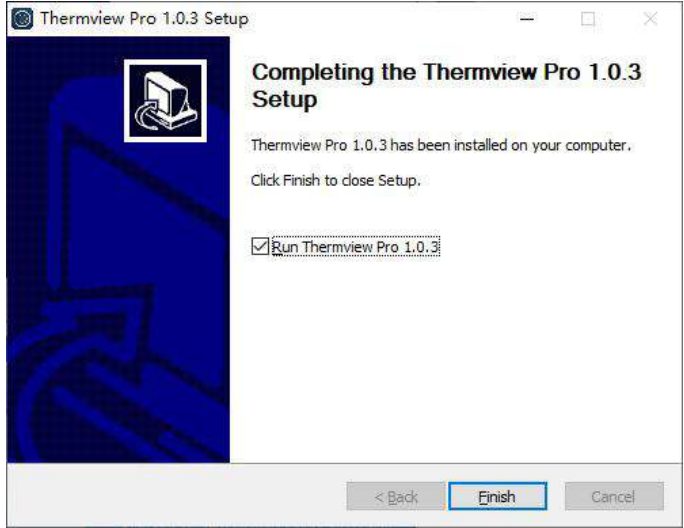

Успешная установка завершается нажатием на кнопку «Finish» как показано выше.

## <span id="page-38-0"></span>**Запуск приложения**

После того, как Вы убедитесь, что приложение «Thermview Pro» установлено, нажмите на ярлык на рабочем столе для его запуска.

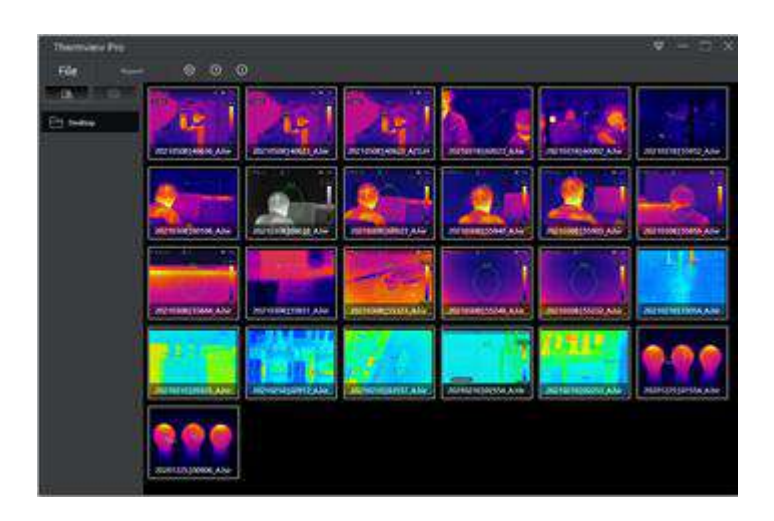

## <span id="page-39-0"></span>**Удаление приложения**

Удаление приложения «Thermview Pro» из директории установки производится следующим образом: запустите «uninst.exe», нажмите «YES» для старта процесса удаления, после чего выберите момент перезапуска ПК.

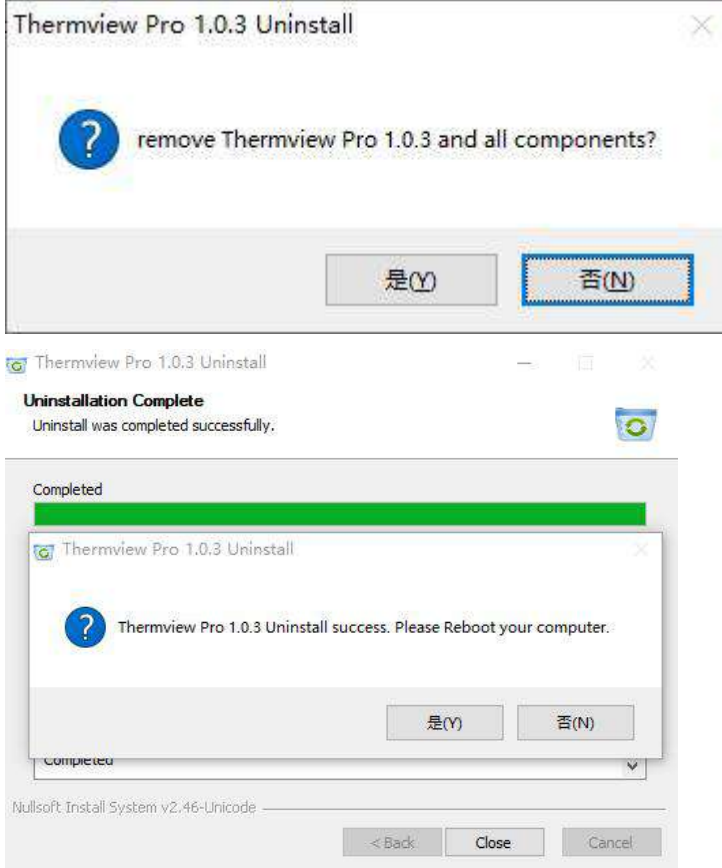

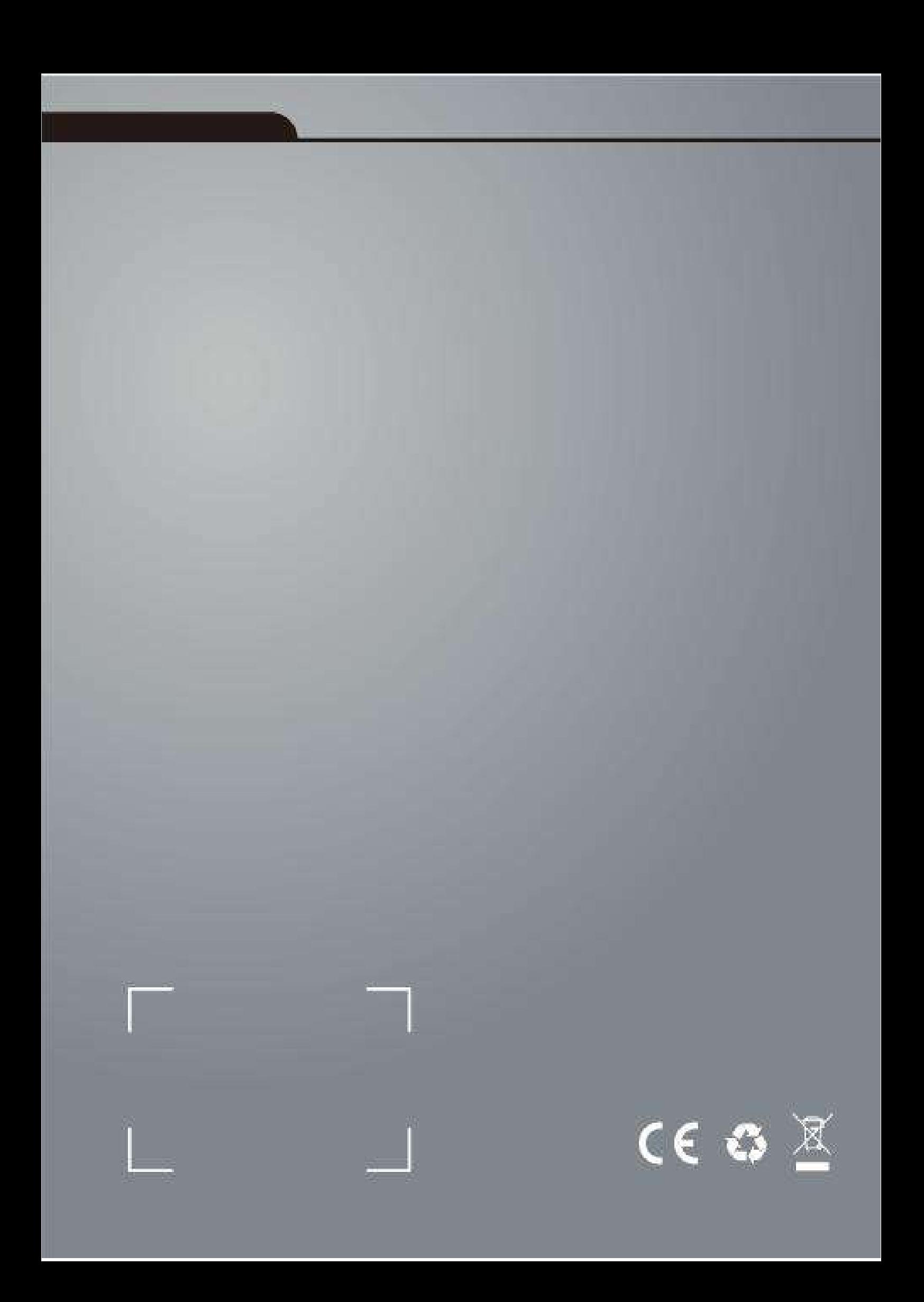